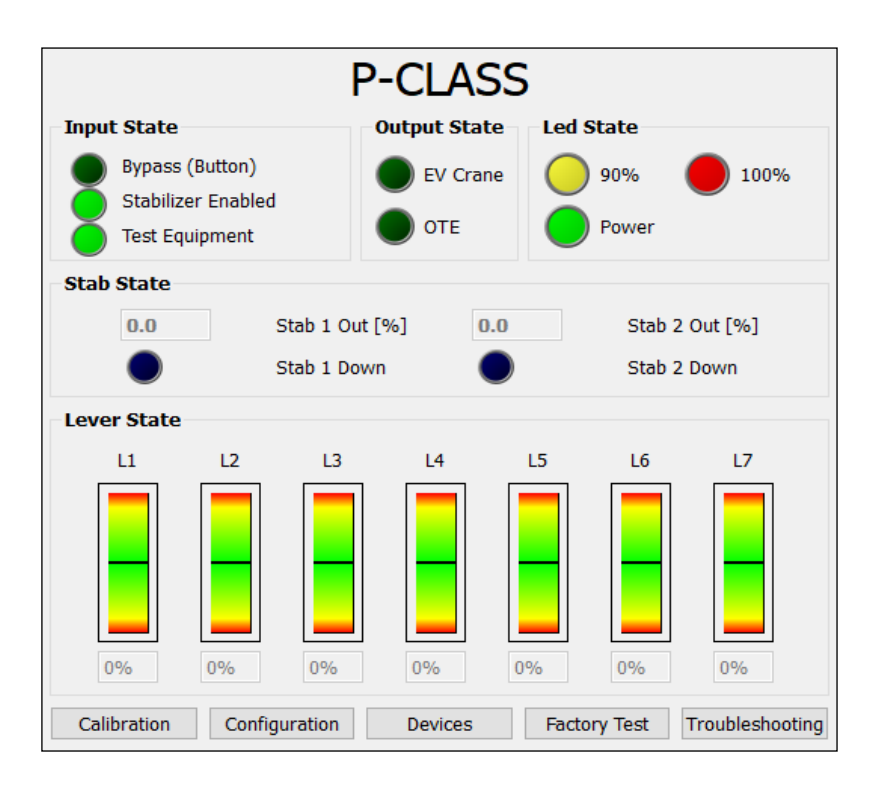

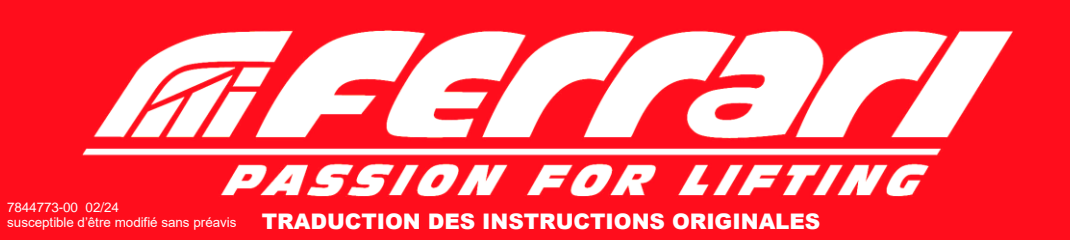

**TABLE DE MATIERES** 

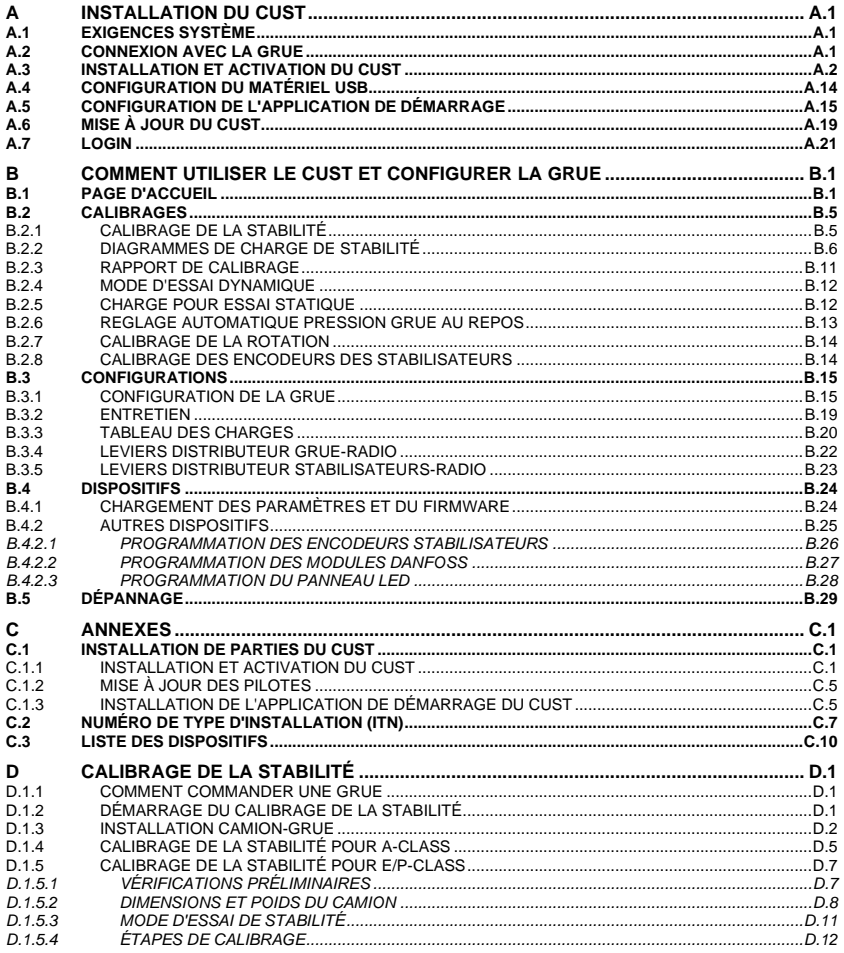

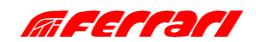

**INTRODUCTION** 

### **INTRODUCTION**

L'objectif de ce manuel est de fournir des informations utiles pour installer et utiliser le logiciel CUST nécessaire à la configuration des grues ATM de classe A/E/P conformes aux normes EN12999:2020 et EN13849.

Par ailleurs, ce manuel vise également à :

- améliorer l'expérience utilisateur en facilitant l'apprentissage de l'utilisation du logiciel.

- expliquer les notions de configuration de la grue ainsi que la procédure de calibrage de la stabilité.

- réduire la charge d'assistance en donnant à l'utilisateur la possibilité de résoudre les problèmes de manière indépendante.

### **APERÇU DU MENU**

'n

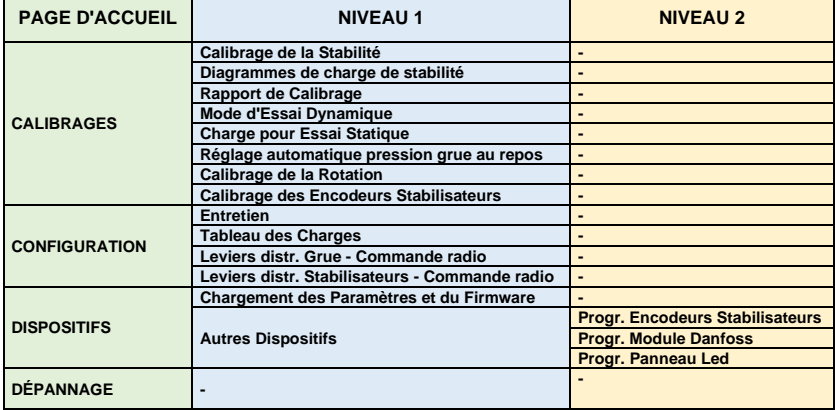

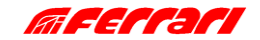

### **INSTALLATION**

### <span id="page-4-0"></span>**A INSTALLATION DU CUST**

### <span id="page-4-1"></span>**A.1 EXIGENCES SYSTÈME**

- Système d'exploitation : Microsoft Windows 10 ou supérieur

- Interface de communication : port USB 2.0 ou supérieur

### <span id="page-4-2"></span>**A.2 CONNEXION AVEC LA GRUE**

Per collegare il PC al sistema elettronico della gru sono necessarie i seguenti componenti:

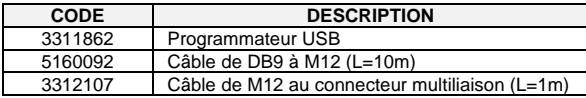

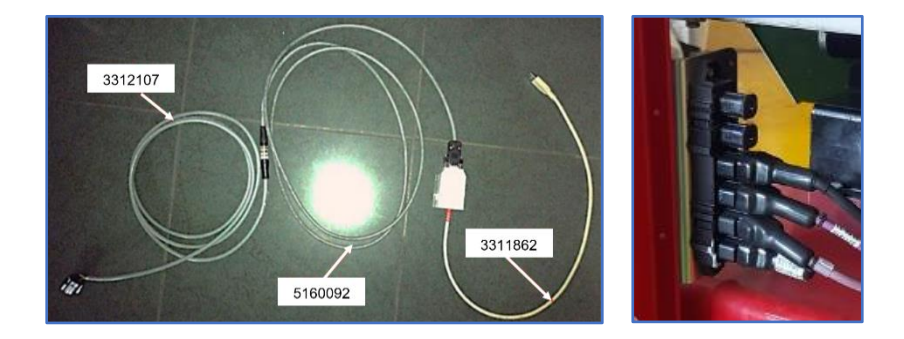

L'extrémité du câble 3312107 doit être connectée au connecteur multiliaison de la grue.

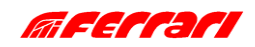

### **INSTALLATION**

#### <span id="page-5-0"></span>**A.3 INSTALLATION ET ACTIVATION DU CUST**

Pour installer et activer le logiciel, procédez comme suit.

1. Copiez l'archive « **New Electronics EN12999-2020 + CUST** » sur le bureau et extrayez-la.

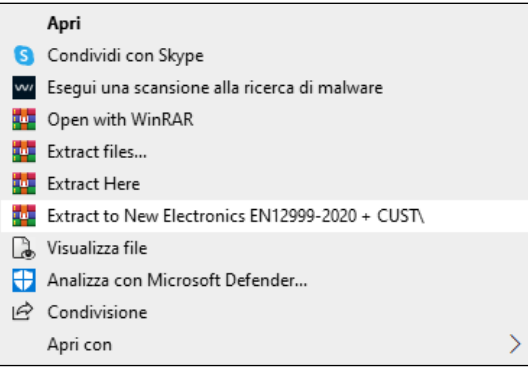

2. Copiez l'intégralité du dossier « **New Electronics EN12999-2020 + CUST** » sur le disque "**C:\**".

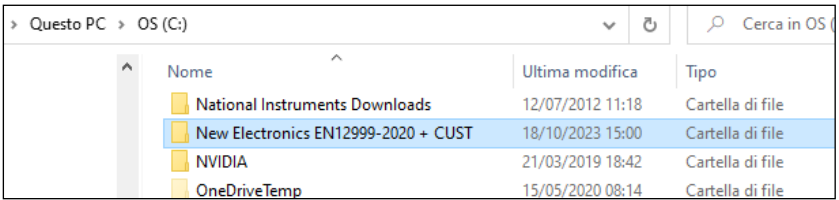

3. Ouvrez ce dossier et accédez au sous-dossier « ...**\Installation** ».

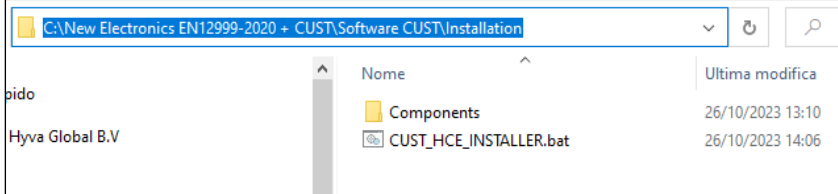

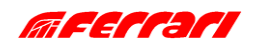

### **INSTALLATION**

4. Lancez le ficher d'installation « CUST HCE INSTALLER.bat » en cliquant droit puis en sélectionnant « **Exécuter en tant qu'administrateur** » (Esegui come amministratore).

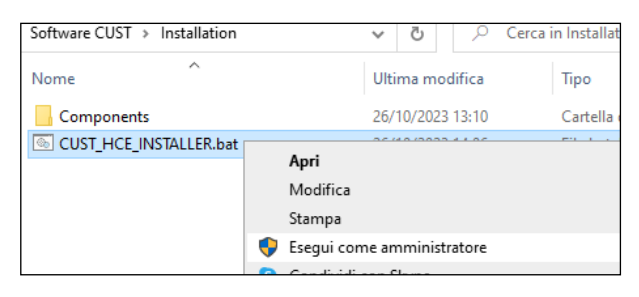

Un compte avec des droits d'administrateur est requis : demandez à votre support informatique local.

- 5. Le programme d'installation de CUST démarre.
- 6. Cliquez sur **Suivant >** (Avanti >) à chaque étape.

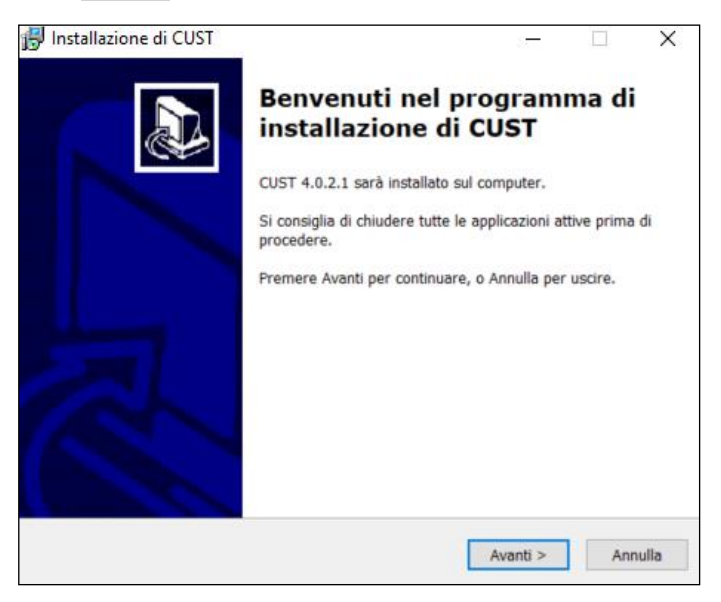

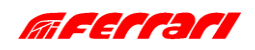

# **INSTALLATION**

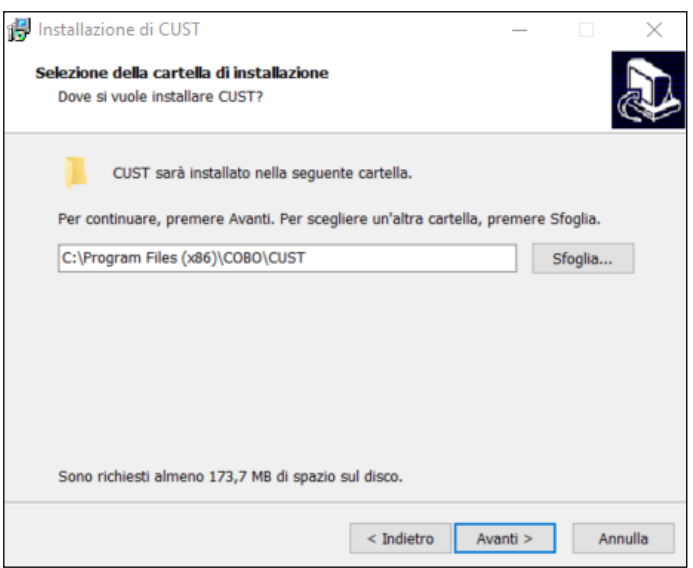

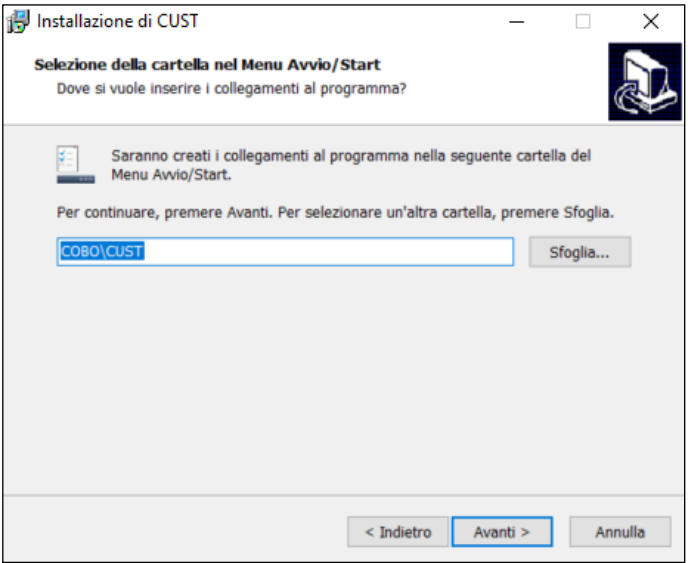

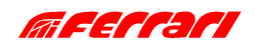

### **INSTALLATION**

7. Cliquez sur **Installer** (Installa).

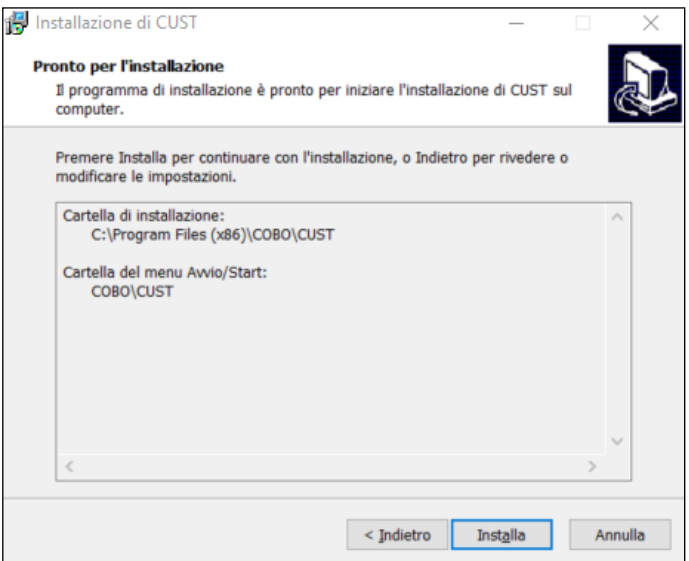

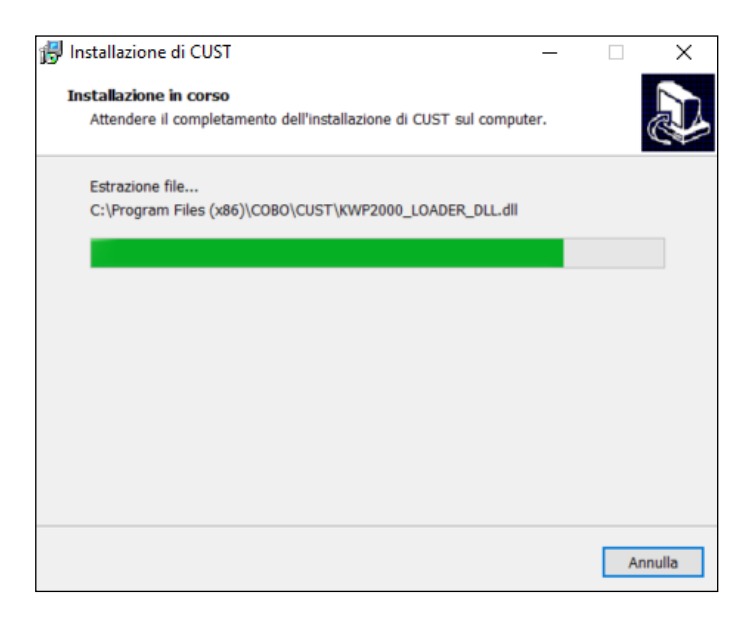

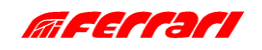

### INSTALLATION

8. Cliquez sur **Terminer** (Fine).

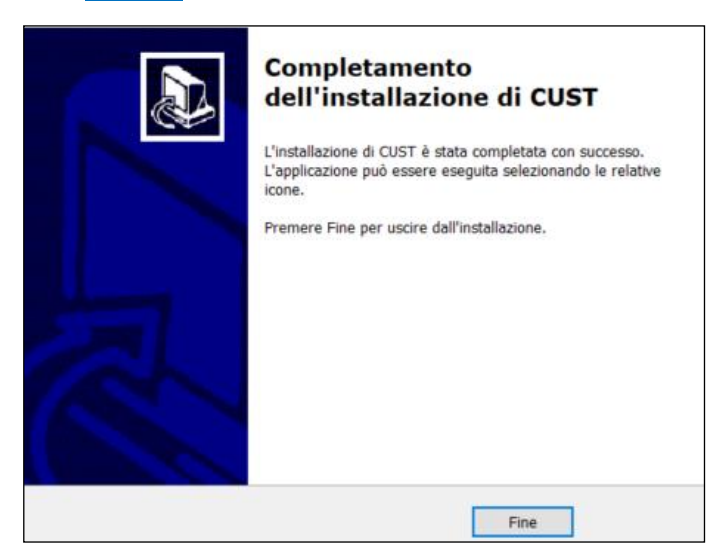

9. Le programme de configuration du pilote USB démarre. Il y a 3 fichiers et le programme démarrera trois fois.

10. Procédez à toutes les étapes proposées par l'installation guidée en cliquant toujours sur **Suivant >** (Next >) et en sélectionnant tous les composants proposés.

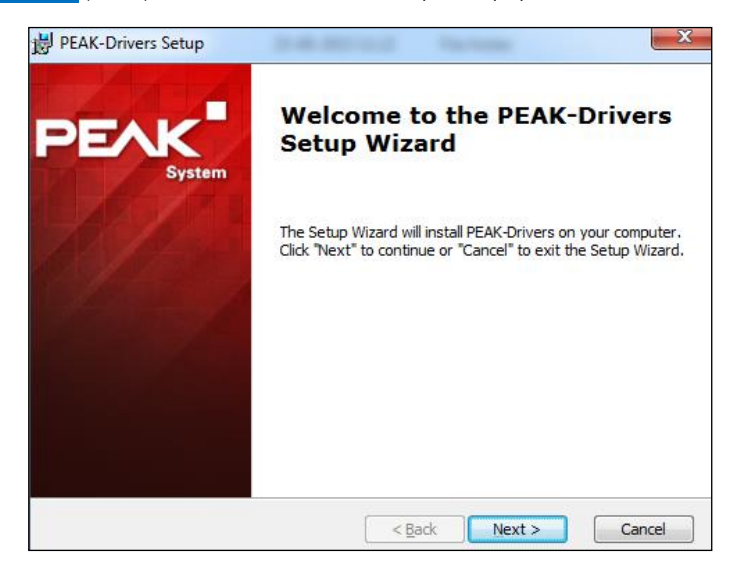

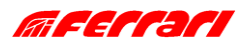

### **INSTALLATION**

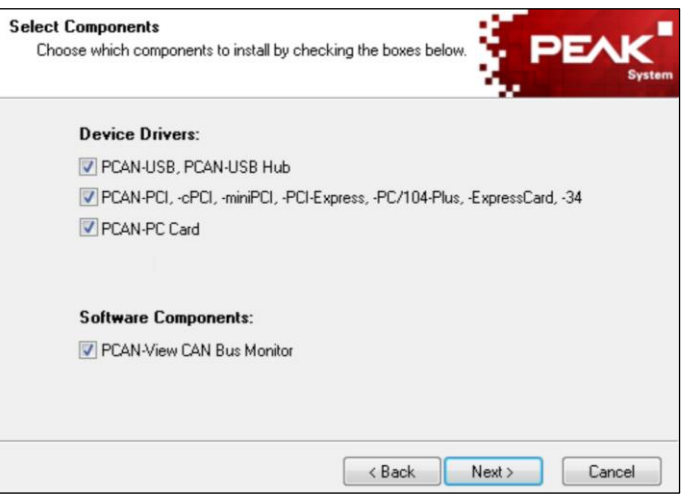

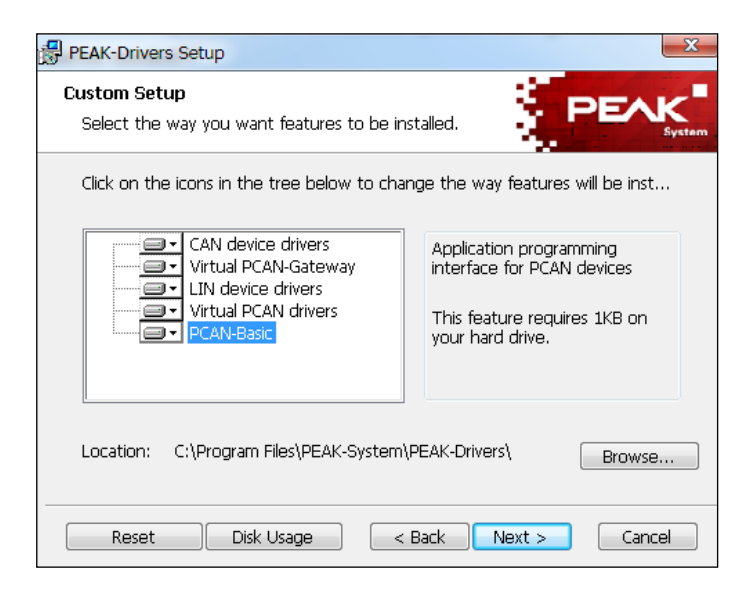

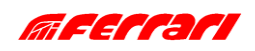

**INSTALLATION** 

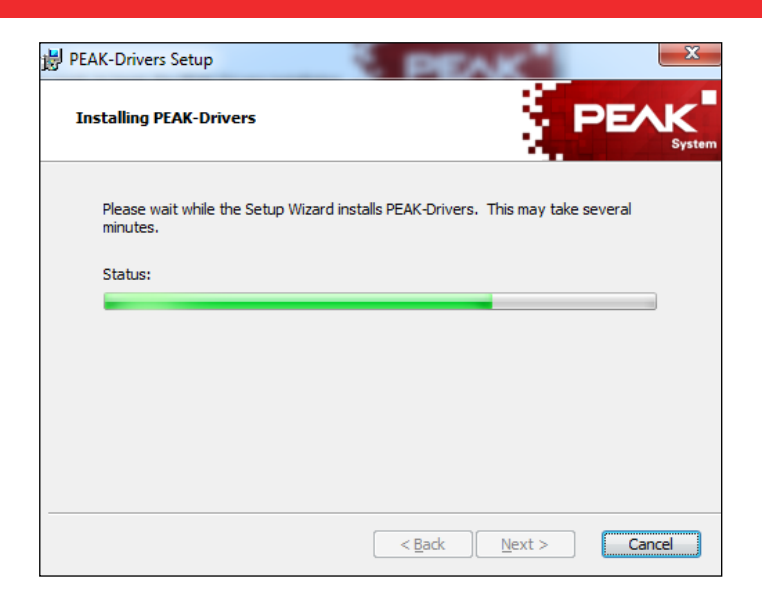

11. Cliquez sur **Terminer** (Finish).

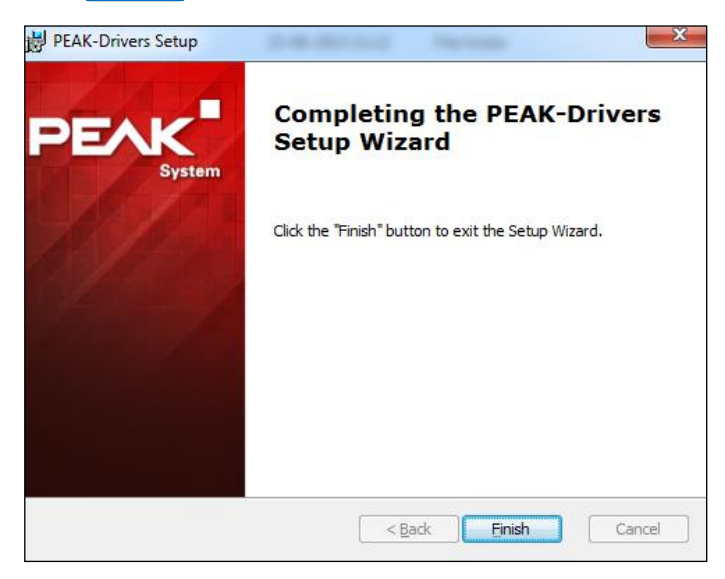

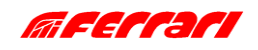

# MANUEL DE L'INSTALLATEUR CUST **INSTALLATION**

12. L'application de démarrage du CUST sera installée et un raccourci sera créé sur votre bureau. Pour plus d'informations, voir [A.5.](#page-18-0)

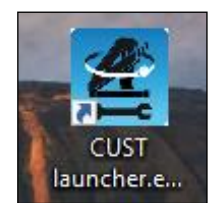

13. Ensuite, le programme de licence sera lancé. Une erreur peut survenir, mais elle peut être ignorée : cliquez sur **OK** 

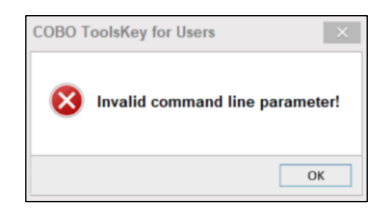

14. Cliquez sur le bouton à trois points **...** situé dans le coin supérieur droit.

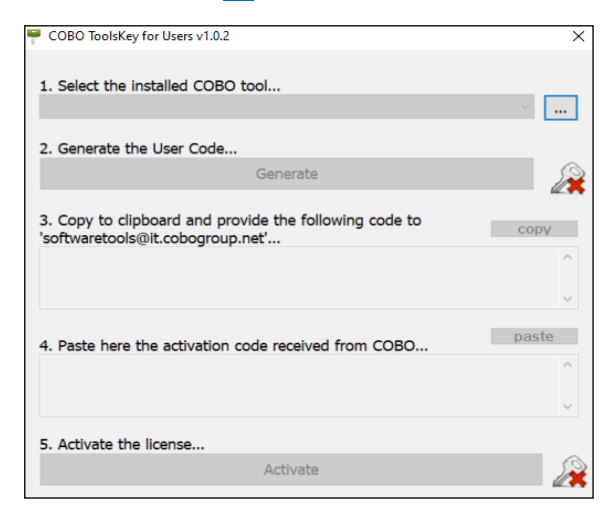

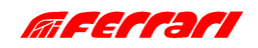

### **INSTALLATION**

15. Accédez au dossier d'installation du CUST « **C:\Programs (x86)\COBO\CUST** », et sélectionnez le fichier « **CUST.exe** ».

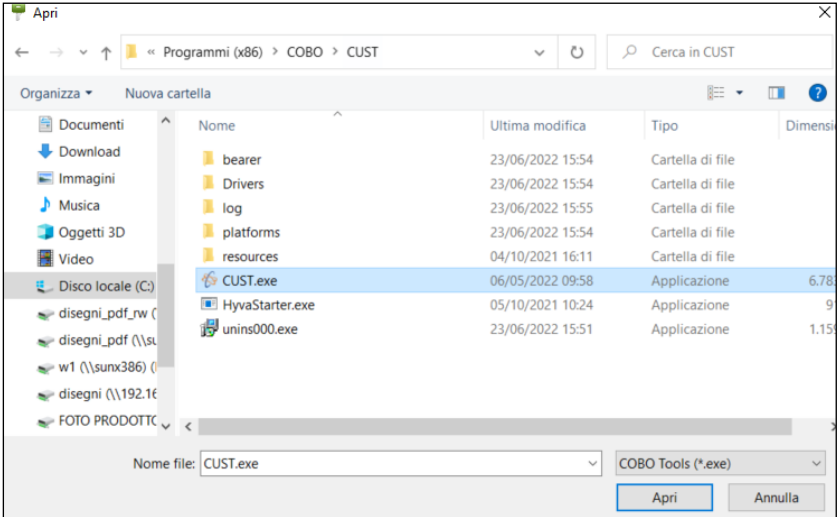

16. Cliquez sur **Generate** pour générer le Code Utilisateur.

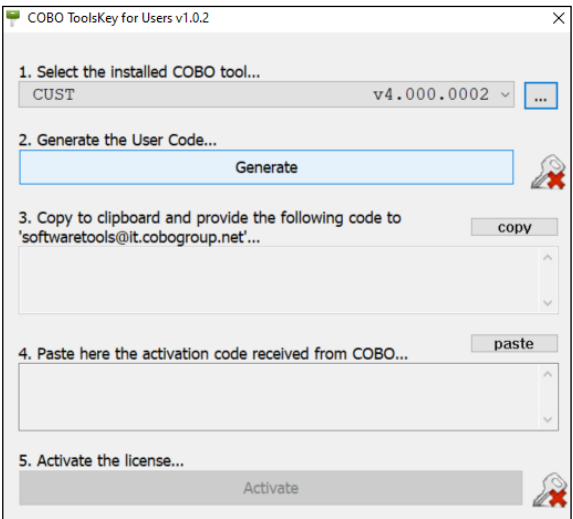

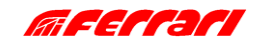

### **INSTALLATION**

17. Copiez le Code et envoyez-le par e-mail à « **[softwaretools@it.cobogroup.net](mailto:softwaretools@it.cobogroup.net)** », en précisant que la demande de licence est au nom de HCE.

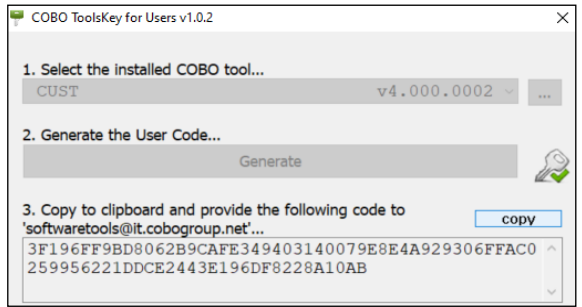

18. COBO Group répondra en envoyant un fichier ZIP contenant le code d'activation et les instructions nécessaires pour copier l'intégralité du fichier sur votre ordinateur portable. Ne suivez pas les instructions proposées, mais suivez les étapes indiquées plus loin dans ce manuel. Enregistrez le fichier n'importe où sur votre ordinateur.

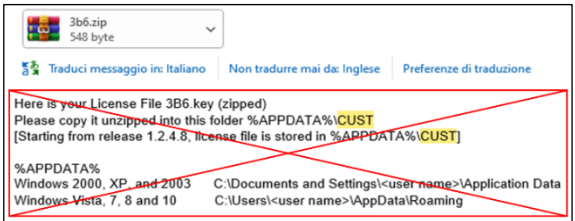

19. Décompressez et ouvrez le fichier « **3b6.KEY** » avec le Bloc-notes : clic droit → « **Ouvrir avec…** » → « **Bloc-notes** ».

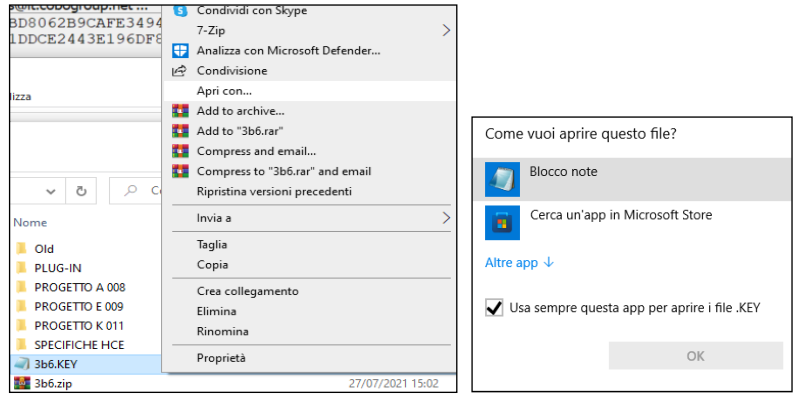

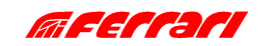

## **INSTALLATION**

20. Sélectionnez l'intégralité du texte et copiez-le.

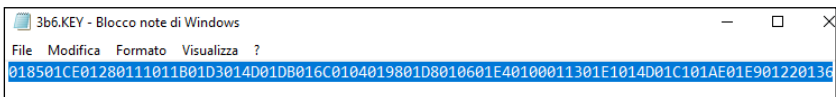

21. Cliquez sur **paste** (coller) à l'étape 4, puis cliquez sur **Activate** (Activer).

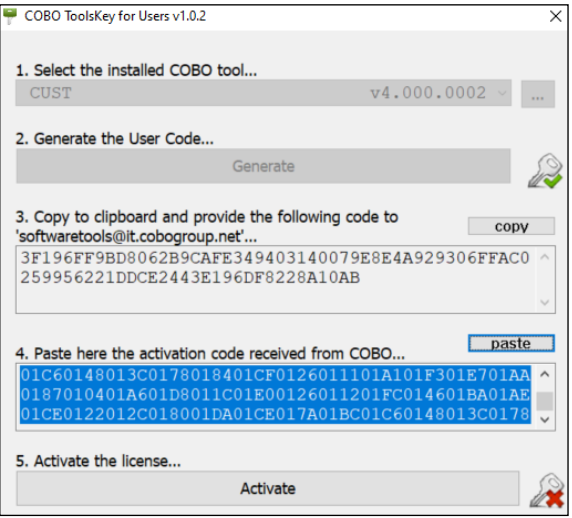

22. Lancez le programme « **CUST.exe** » et vérifiez que l'écran suivant apparaît.

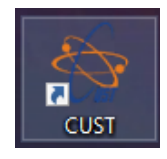

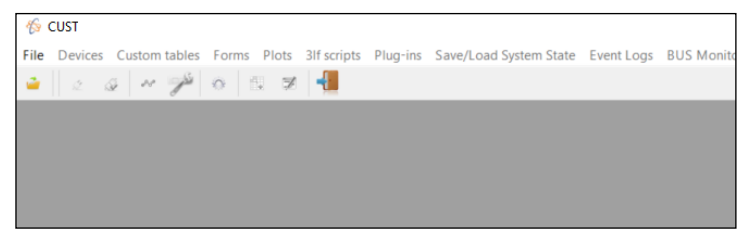

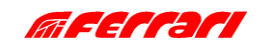

**INSTALLATION** 

**Remarque 1** : les erreurs liées au programme sont affichées dans le coin inférieur gauche. Si le périphérique USB n'est pas connecté, le message suivant apparaît :

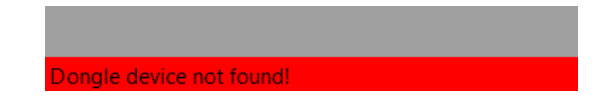

**Remarque 2** : Si le périphérique USB est connecté mais que la grue est déconnectée ou désactivée, ou en cas de défaut sur la ligne CAN-Bus, le message suivant apparaît :

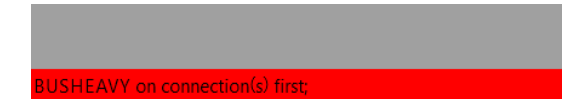

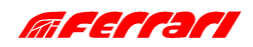

### **INSTALLATION**

#### <span id="page-17-0"></span>**A.4 CONFIGURATION DU MATÉRIEL USB**

Il est possible que les pilotes soient installés correctement mais que le périphérique USB n'ait pas été configuré automatiquement. Dans ce cas, la LED de la clé ne clignote pas.

Dans ce cas, procédez comme suit.

- 1. Ouvrez « **Panneau de configuration > Matériel et audio > Matériel CAN** ».
- 2. Sélectionnez Périphérique Actif « **USB** » s'il n'est pas déjà sélectionné. Cliquez sur **OK** .

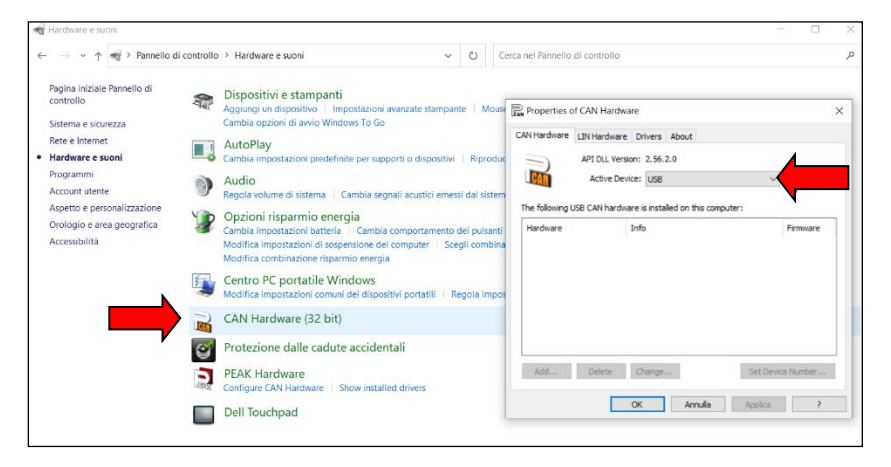

- 3. Ouvrez « **Panneau de configuration > Matériel et audio > Matériel Peak** »
- 4. Sélectionnez Périphérique Actif « **USB** » s'il n'est pas déjà sélectionné. Cliquez sur **OK** .

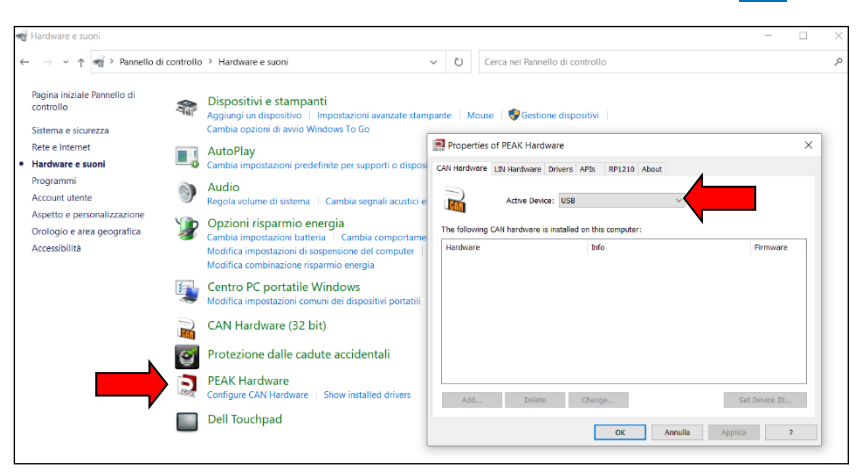

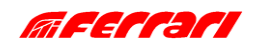

INSTALLATION

#### <span id="page-18-0"></span>**A.5 CONFIGURATION DE L'APPLICATION DE DÉMARRAGE**

Le logiciel CUST est la plate-forme sur laquelle s'exécute l'interface utilisateur graphique (GUI). L'interface graphique se compose de nombreux fichiers de projet (un pour chaque matériel de grue) et d'un fichier de plug-in : tous ces fichiers sont utilisés par le CUST.

Une application de démarrage a été créée pour exécuter le CUST et tous ces fichiers : cette application peut scanner le réseau, identifier le logiciel intégré au système de grue et enfin connecter le bon fichier de projet. Tous ces fichiers doivent être rassemblés dans un seul dossier et l'application de démarrage doit pointer vers eux. Ces fichiers ont été transférés sur le disque "C:\" avec le fichier d'archive.

L'application de démarrage est automatiquement installée et un raccourci est créé sur votre bureau. Ce raccourci pointe par défaut vers ces fichiers sur le lecteur "C:\".

Si votre application de démarrage fonctionne correctement, vous pouvez ignorer cette section.

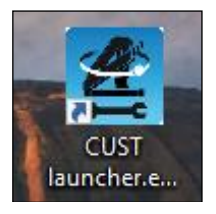

Si l'application de démarrage ne fonctionne pas ou ne pointe pas vers les bons fichiers parce qu'elle a été installée il y a longtemps, suivez la procédure manuelle suivante.

1. Ouvrez l'application de démarrage du CUST sans insérer de clés USB, puis cliquez sur **Settings** (Réglage).

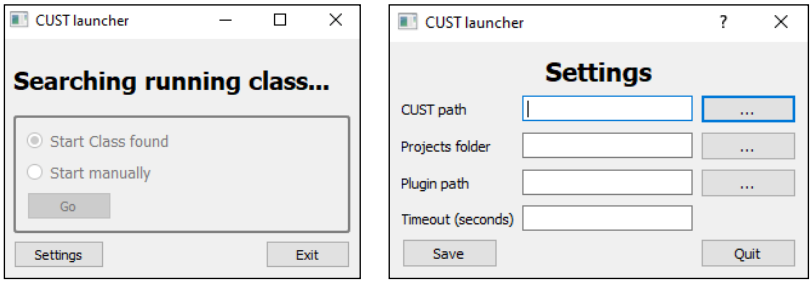

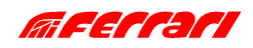

**INSTALLATION** 

2. Cliquez sur le bouton à trois points **...** à droit du champ « CUST path » et connectez le fichier "**CUST.exe**" sur le disque « **C:\** ». Sinon, copiez simplement le chemin « **C:\Program Files (x86)\COBO\CUST\CUST.exe** ». Cliquez ensuite sur **Open** (Ouvrir).

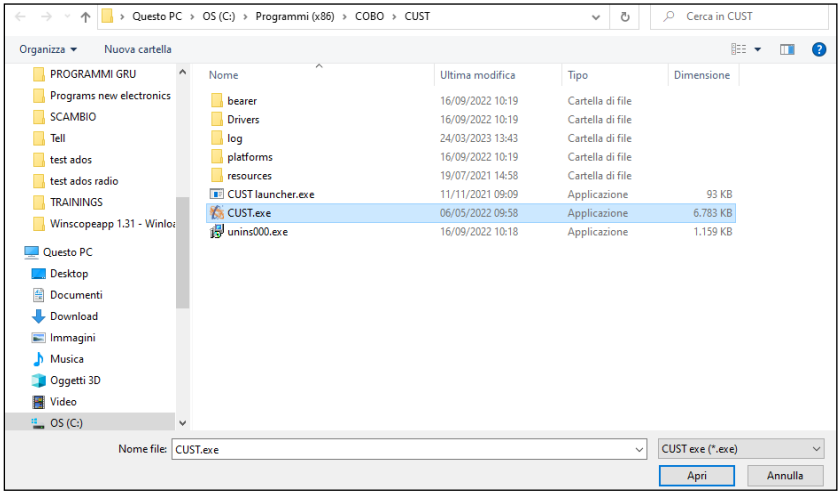

3. Cliquez sur le bouton à trois points **...** à droit du champ « Projects folder » et connectez le dossier « \**Projects** » sur le disque « **C:\** ». Sinon, copiez simplement le chemin « **C:\New Electronics EN12999-2020 + CUST\Software CUST\Projects** ». Cliquez ensuite sur **Select folder** (Sélectionner un dossier).

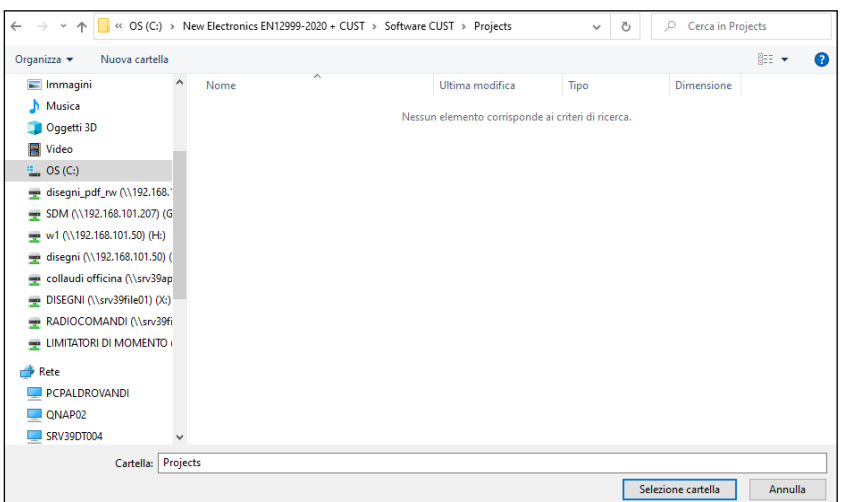

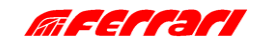

**INSTALLATION** 

4. Cliquez sur le bouton à trois points **...** è droit du champ « Plugin path » et connectez le fichier « **CUST-HCE-plugin.dll** » sur le disque « **C:\** » dans l'archive. Sinon, copiez simplement le chemin « **C:\New Electronics EN12999-2020 + CUST\Software CUST\Plug-in\CUST-HCE-plugin.dll** ». Cliquez ensuite sur **Open** (Ouvrir).

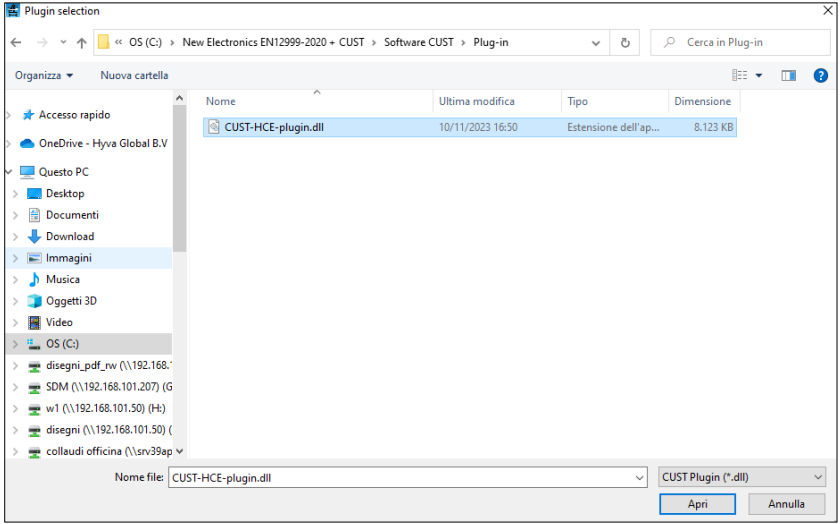

5. Insérez la valeur Timeout (10 est correct) et cliquez sur **Save** (Enregistrer).

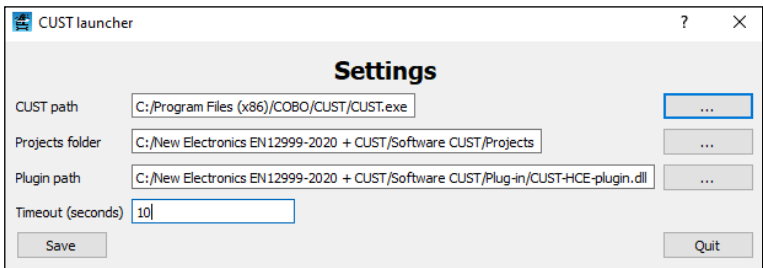

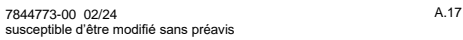

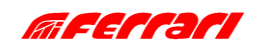

6. Le CUST va maintenant démarrer avec le projet correct basé sur la grue connectée.

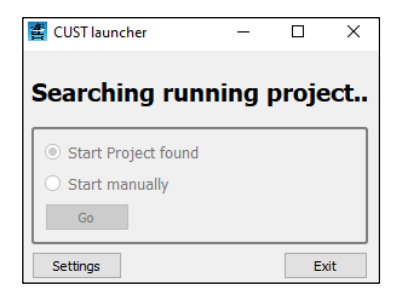

**Remarque 1** : A partir de ce moment les opérations décrites ci-dessus ne seront plus nécessaires. En cas de mise à niveau, les nouveaux fichiers de projet et de plug-in seront partagés pour remplacer ceux existants au même emplacement. Attention! NE PAS déplacer ou supprimer ces fichiers et dossiers !

**Remarque 2** : Si la clé USB n'est pas connectée, l'erreur suivante apparaîtra.

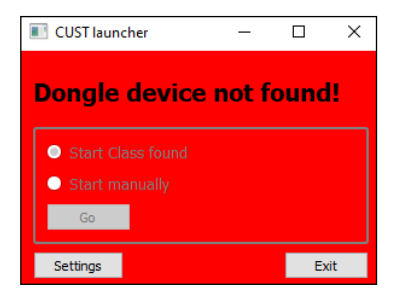

Si la grue n'est pas connectée, le projet peut être sélectionné manuellement en cliquant sur **Go** .

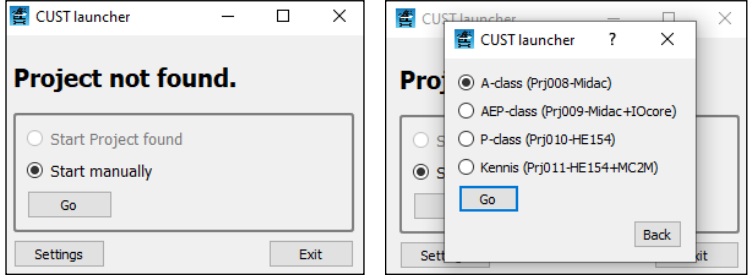

- Prj008: Grues ATM 1-3tm Manuelles
- Prj009: Grues ATM 1-3tm Radio + 4-8tm + 9-28tm (jusqu'à et y compris la configuration PDL)
- Pri010: Grues ATM 9-90tm (en configuration PDG et toutes les PT\*)
- Prj011: Grues Kennis

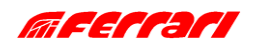

#### <span id="page-22-0"></span>**A.6 MISE À JOUR DU CUST**

En général, il n'est pas nécessaire de mettre à jour le CUST, sauf demande de notre Service Après-Vente (voir Note 2). Cependant, pour mettre à jour l'application, il suffit de remplacer les fichiers du projet et/ou le fichier du plug-in : les fichiers du projet gèrent la communication avec le logiciel de la grue ; le fichier du plug-in gère l'interface utilisateur graphique CUST. Procédez comme suit.

1. Téléchargez les nouveaux fichiers depuis le serveur ou reçus directement.

2. Copiez les fichiers dans le dossier du progiciel CUST, en écrasant ceux existants (supprime tous les fichiers de projet/sous-projet «.prj » et de plug-in «.dll » existants). Ne modifiez pas le noms de dossiers et « **Remplacer les fichiers dans la destination** » (Sostituisci i file nella destinazione).

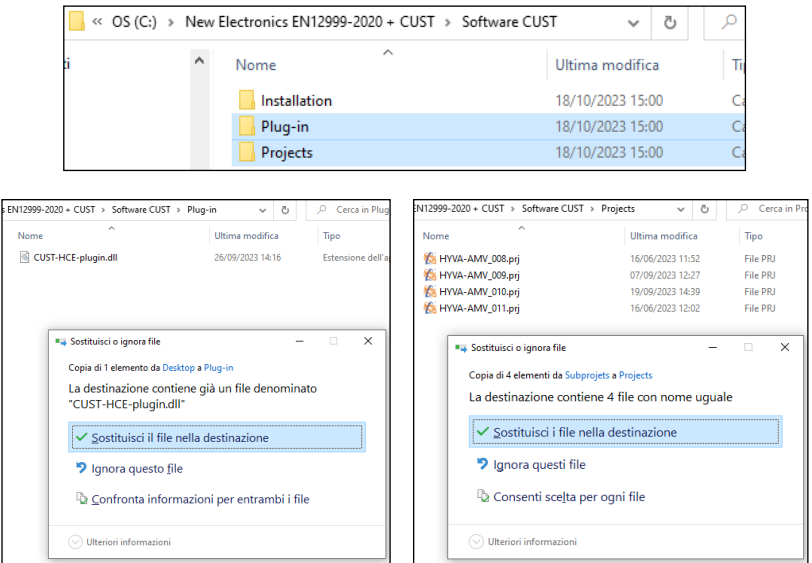

3. Exécutez l'application de démarrage du CUST et vérifiez que le programme fonctionne correctement.

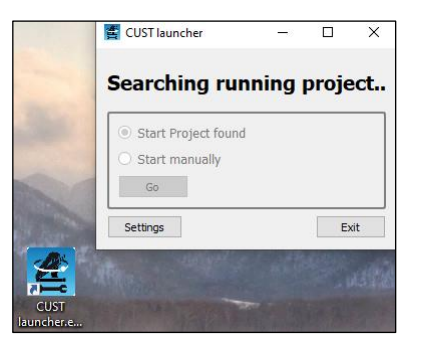

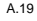

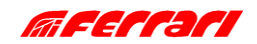

4. En cas de problème, par exemple si l'application ne pointe pas vers les fichiers mis à jour en raison de noms incorrects, revérifiez la configuration de l'application de démarrage en cliquant sur « **Réglage** » (Settings) et suivez les instructions décrites en [A.5.](#page-18-0)

**Remarque 1 :** Les dates de dernière mise à jour des fichiers «.prj » et «.dll » démarrés avec l'application sont affichées sur la page d'accueil du CUST, afin de pouvoir être comparées aux dates des fichiers présents sur le serveur.

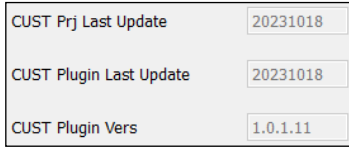

**Remarque 2 :** les versions logicielles de septembre 2023 et ultérieures nécessitent la version CUST 4.0.2.3 ou ultérieure. Si vous utilisez un fichier de plugin plus récent, vous devez installer la dernière version du CUST pour obtenir tous les composants nécessaires. Veuillez télécharger et exécuter le dernier fichier d'installation : suivez toutes les étapes décrites dans la première installation (voi[r A.3\)](#page-5-0) jusqu'à la fin pour mettre à jour les fichiers existants. Vous pouvez également installer le CUST en suivant les instructions d[e C.1.1.](#page-54-2)

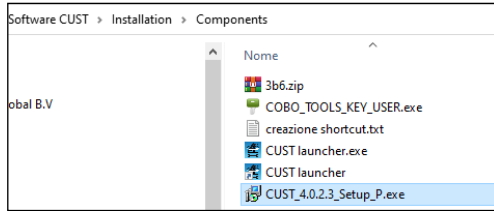

Vous n'avez pas besoin d'activer à nouveau votre code d'activation. Pour vérifier si le CUST a besoin de mises à jour, cliquez sur « **Help** » **→** « **About** » pour récupérer la version actuelle.

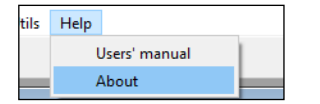

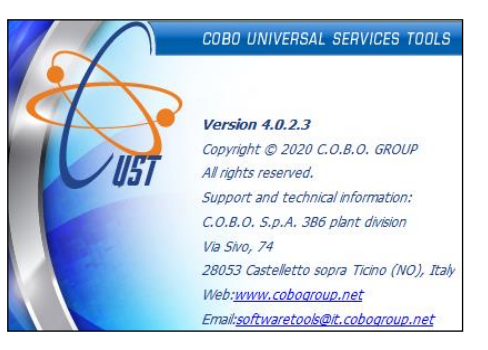

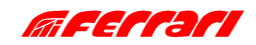

#### <span id="page-24-0"></span>**A.7 LOGIN**

Lorsque vous détectez/sélectionnez le projet de grue et lancez le plugin, vous devez alors vous connecter. Procédez comme suit.

1. Sélectionnez d'abord votre niveau d'accès : Nom d'utilisateur (User name).

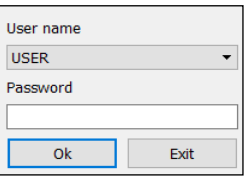

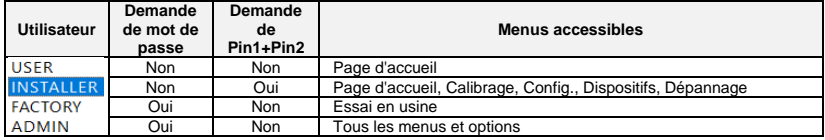

#### 2. Sélectionnez « **INSTALLER** ».

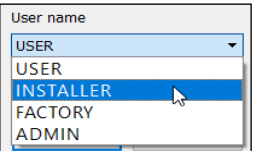

3. Tapez la barre d'espace « » comme mot de passe.

4. Cliquez sur **OK** . Le plugin sera activé (cette opération prendra quelques secondes).

5. Entrez les codes Pin1 et Pin2, puis cliquez sur **Submit** (Soumettre). Ces codes sont personnels, et sont les mêmes que ceux utilisés autrefois pour d'autres systèmes : si vous ne les disposez pas, contactez notre Service Après-Vente.

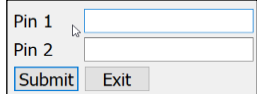

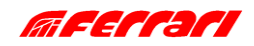

### PAGE D'ACCUEIL

### <span id="page-25-0"></span>**B COMMENT UTILISER LE CUST ET CONFIGURER LA GRUE**

#### <span id="page-25-1"></span>**B.1 PAGE D'ACCUEIL**

La page d'accueil affiche les principaux paramètres de la grue en temps réel : ces données ne sont pas modifiables.

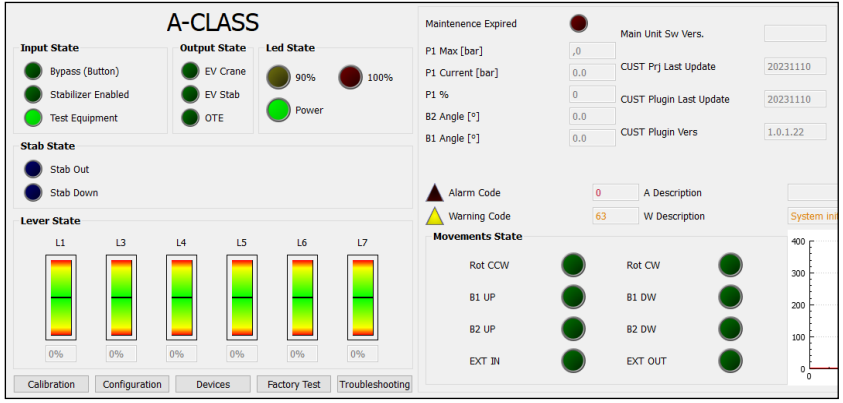

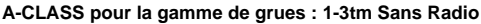

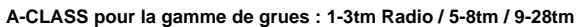

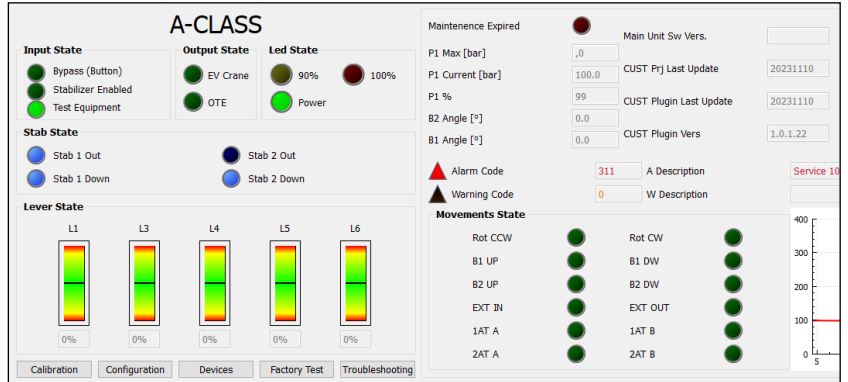

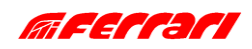

# PAGE D'ACCUEIL

#### **E-CLASS pour la gamme de grues : 5-8tm / 9-28tm**

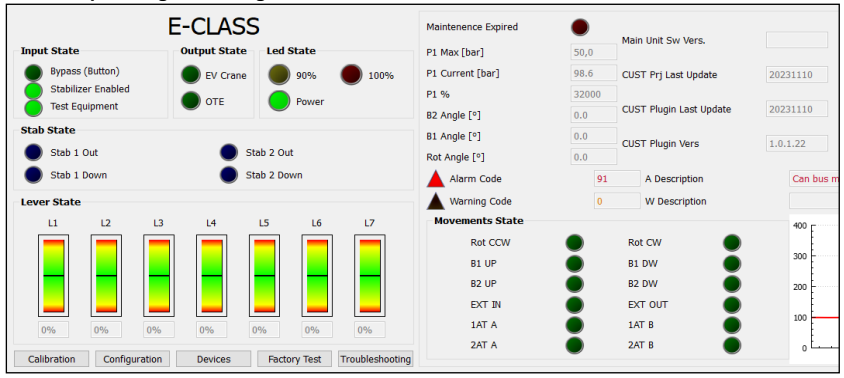

#### **P-CLASS pour la gamme grue : 9-28tm avec MIDAC**

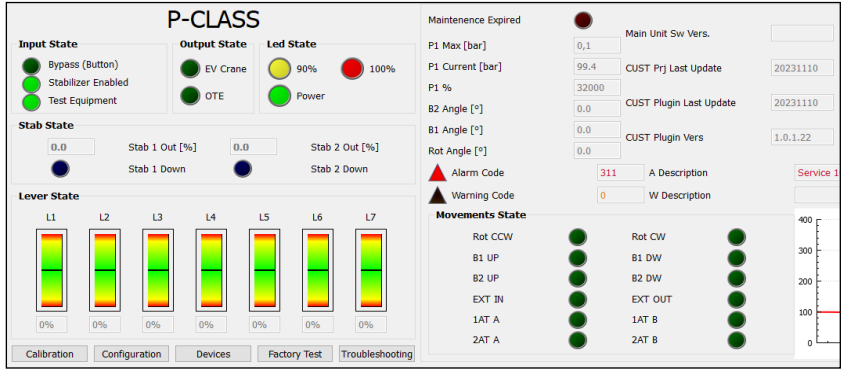

#### **P-CLASS pour la gamme de grues : 9-90tm avec HE154**

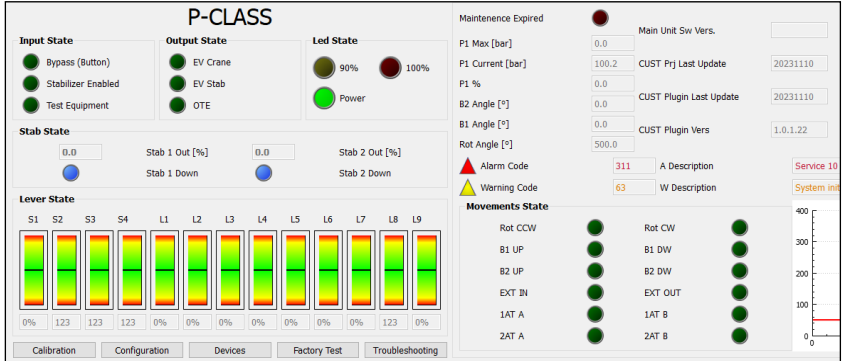

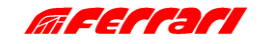

PAGE D'ACCUEIL

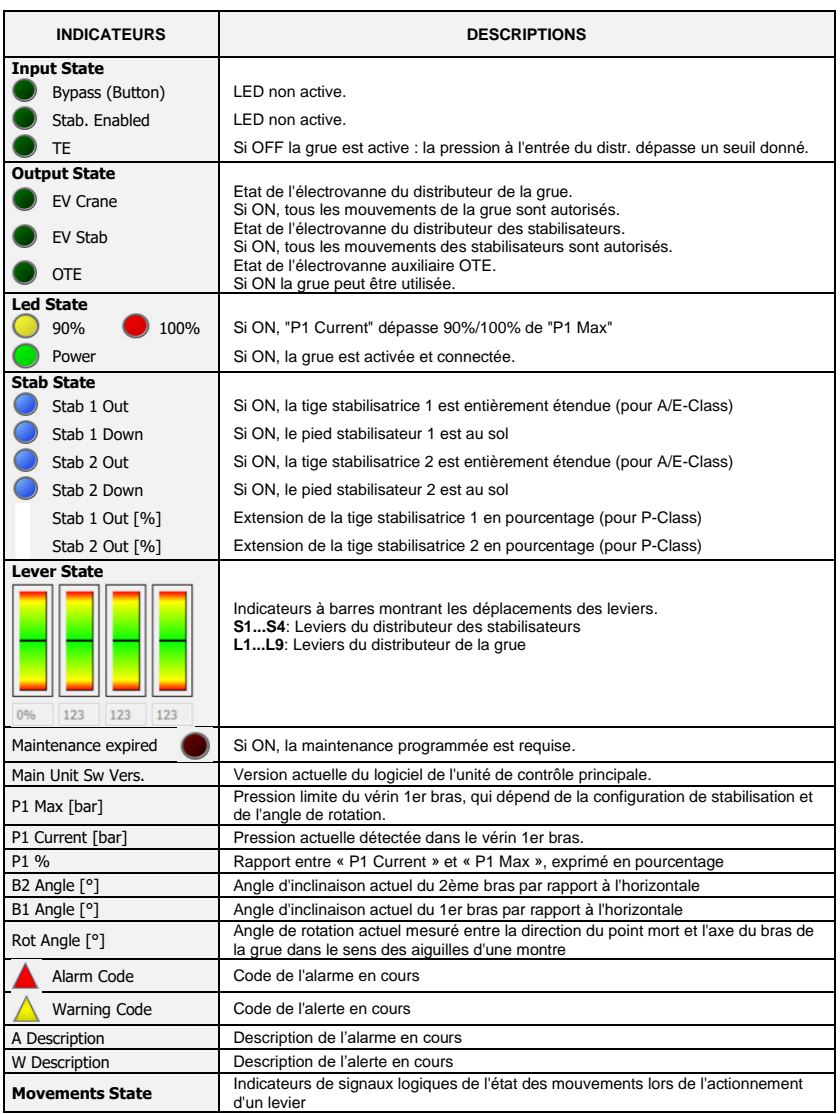

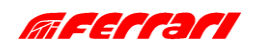

PAGE D'ACCUEIL

**Diagramme de pression** | Diagramme des pressions P1 et PJ en fonction du temps (voir ci-dessous).

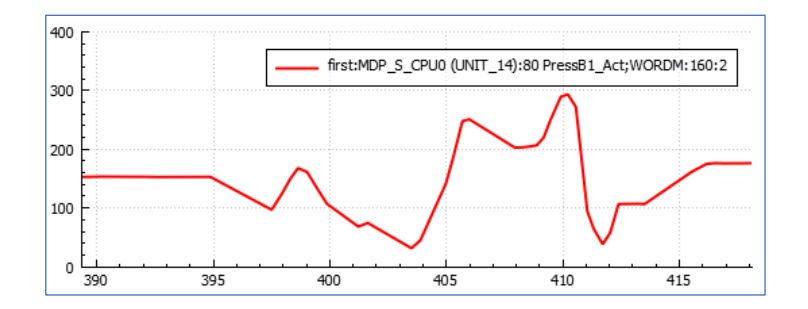

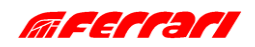

#### <span id="page-29-0"></span>**B.2 CALIBRAGES**

Cette section vous permet de calibrer la stabilité et les capteurs.

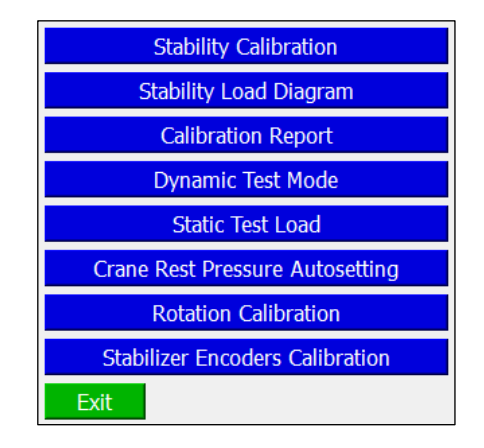

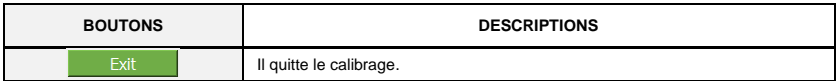

#### <span id="page-29-1"></span>**B.2.1 CALIBRAGE DE LA STABILITÉ**

L'Annexe [D](#page-64-0) décrit la procédure à suivre pour effectuer le calibrage de la stabilité.

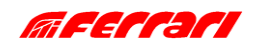

#### <span id="page-30-0"></span>**B.2.2 DIAGRAMMES DE CHARGE DE STABILITÉ**

Cette fonction n'est pas encore disponible.

Cette section vous permet d'imprimer les résultats du calibrage de la stabilité dans un fichier PDF. Vous devez d'abord sélectionner trois charges à tracer sur les diagrammes.

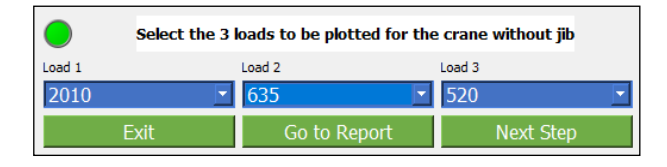

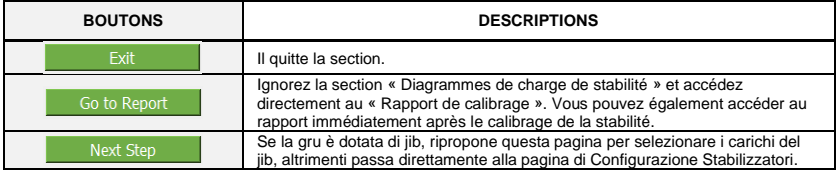

Grâce à la page « Configuration des stabilisateurs », il est possible de choisir les configurations des stabilisateurs en fonction desquelles calculer et imprimer les diagrammes de charge de stabilité. Les configurations disponibles dépendent de la configuration réelle de la grue. Par exemple :

#### **1. A/E-CLASS SANS STABILISATEURS EXTRA**

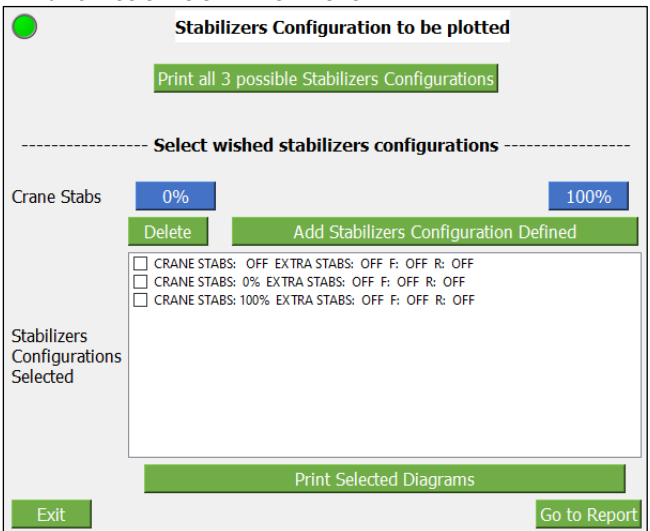

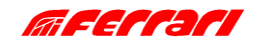

### **CALIBRAGES**

#### **2. E-CLASS AVEC STABILISATEURS EXTRA**

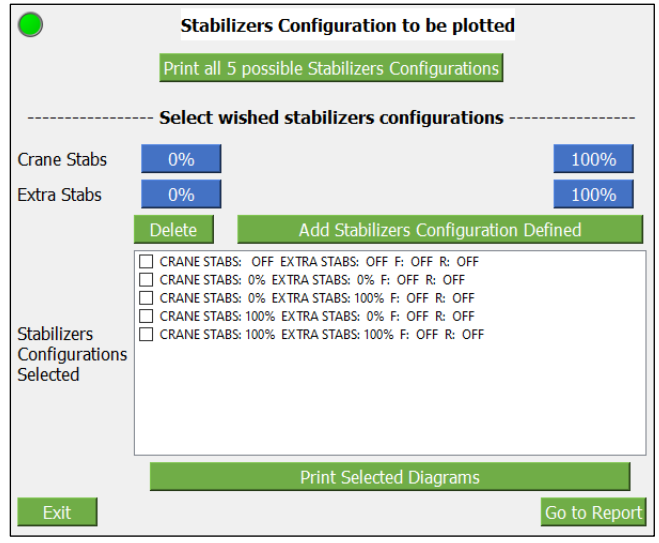

#### **3. P-CLASS AVEC STABILISATEURS EXTRA ON/OFF**

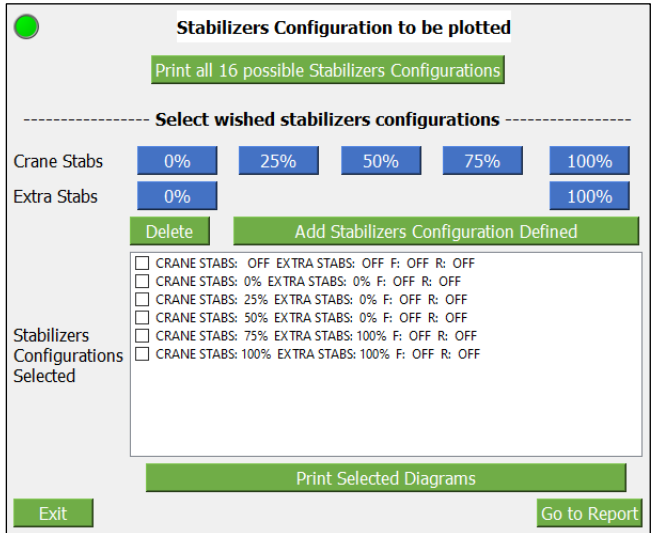

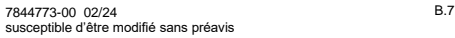

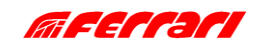

### **CALIBRAGES**

#### **4. P-CLASS AVEC STABILISATEURS EXTRA PROPORTIONNELS**

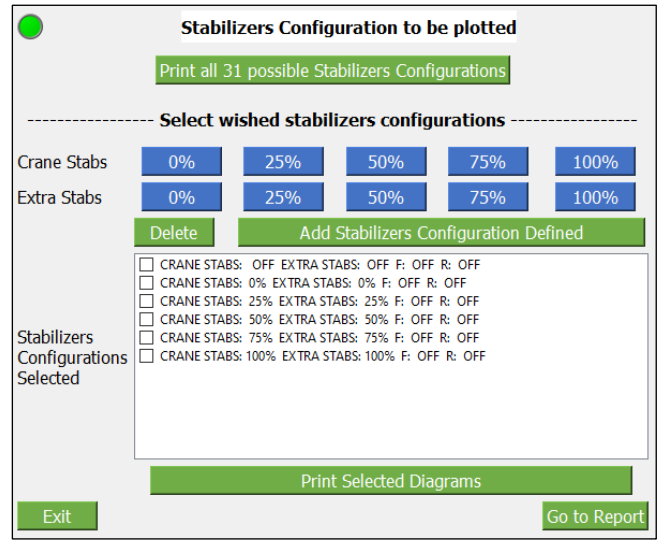

#### **5. P-CLASS AVEC STABILISATEURS AVANT**

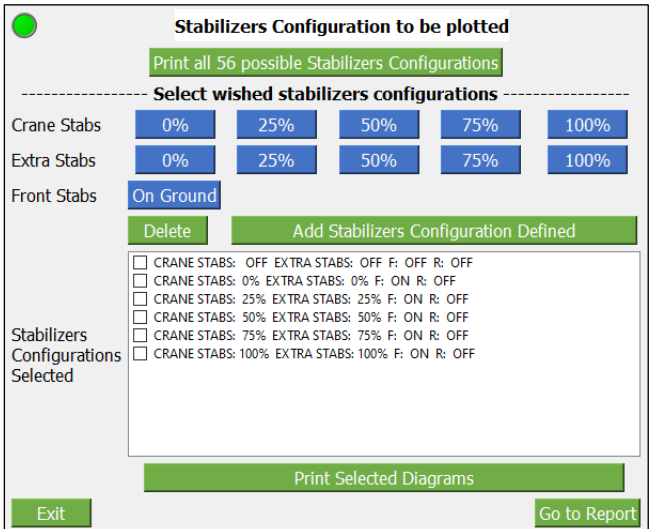

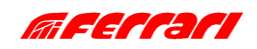

### **CALIBRAGES**

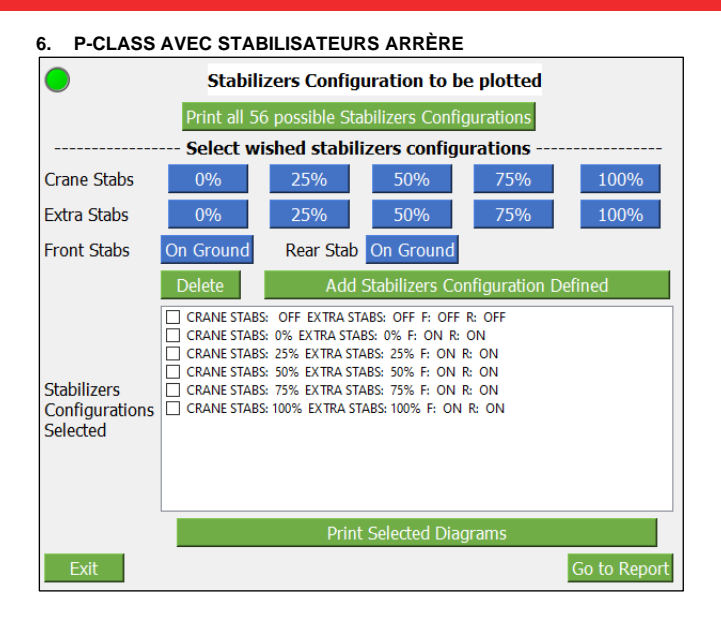

#### **7. P-CLASS AVEC STABILISATEURS ARRIÈRE EXTENDABLES**

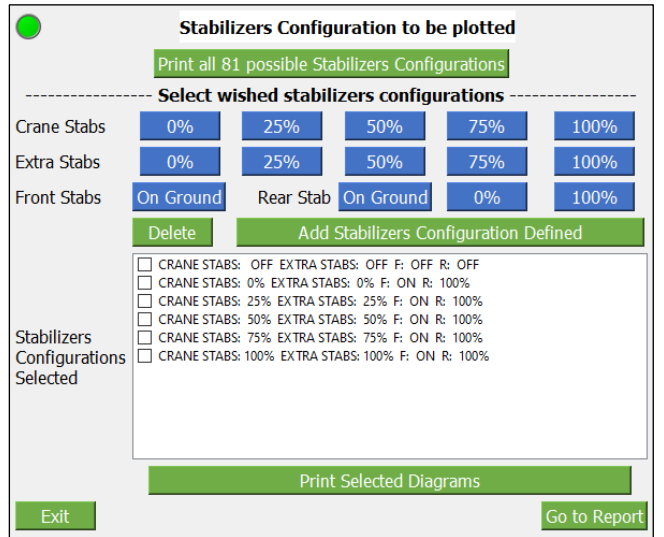

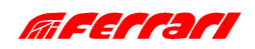

**CALIBRAGES** 

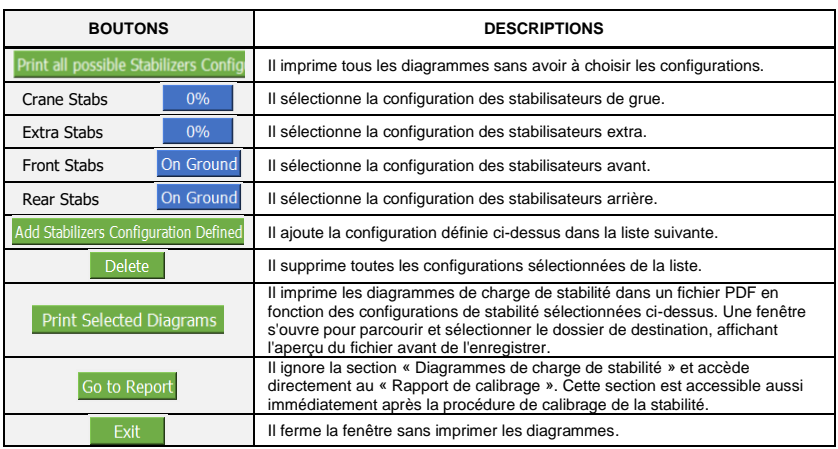

L'image suivante montre les diagrammes de charges de stabilité qui seront imprimés : une page peut contenir un maximum de 6 diagrammes. Les trois lignes de niveau (violet, vert et rouge) font référence aux trois charges sélectionnées lors de la première étape. Chaque diagramme concerne une configuration de stabilité particulière.

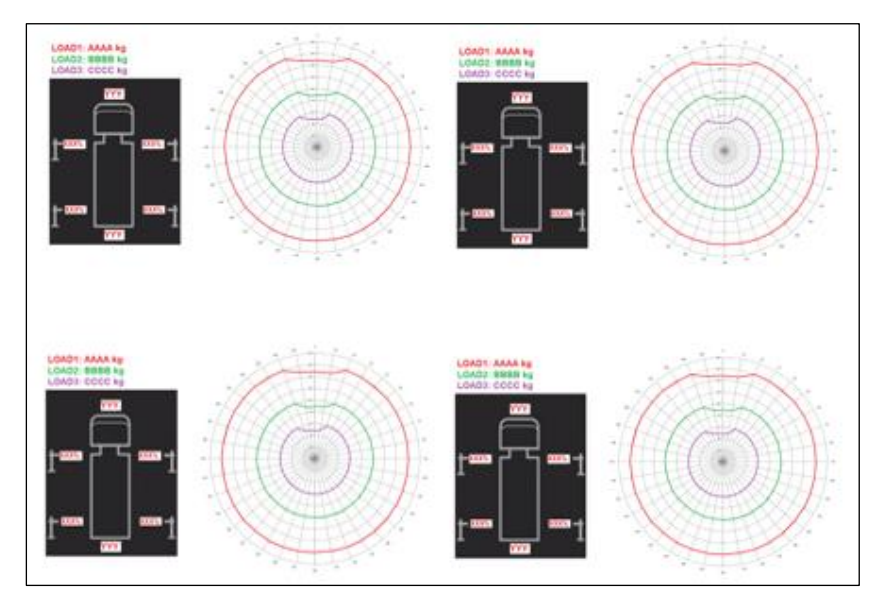

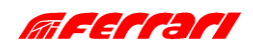

#### <span id="page-35-0"></span>**B.2.3 RAPPORT DE CALIBRAGE**

Cette fonction n'est pas encore disponible.

Cette section permet d'imprimer les paramètres relatifs au calibrage effectué.

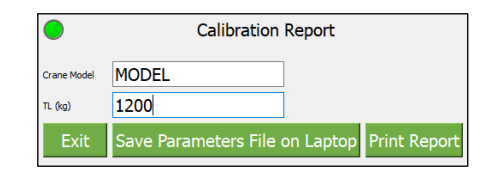

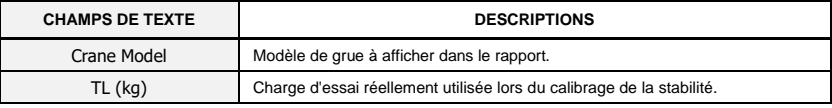

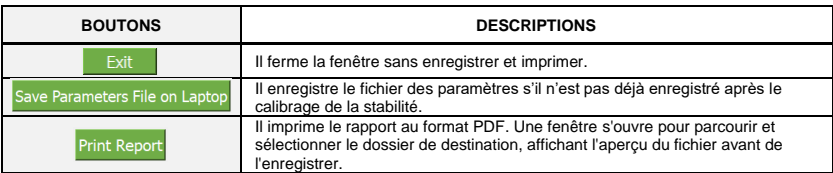

Le rapport indique la date et les données relatives à la grue, à l'installation et au type de calibrage.

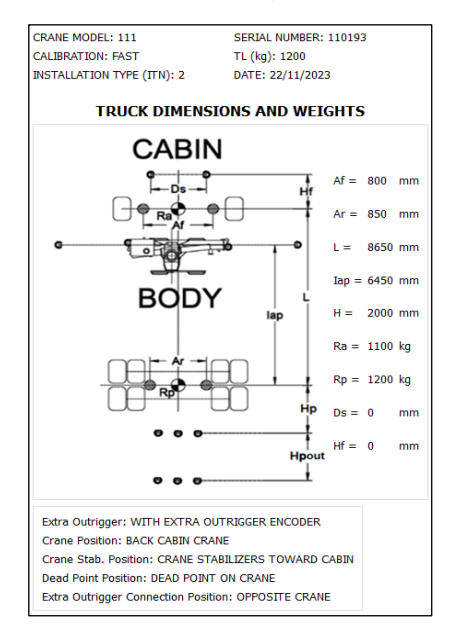

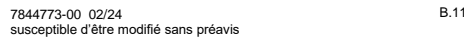

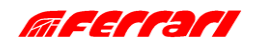
## **B.2.4 MODE D'ESSAI DYNAMIQUE**

Cette fonction permet d'effectuer l'Essai Dynamique en augmentent la capacité de charge.

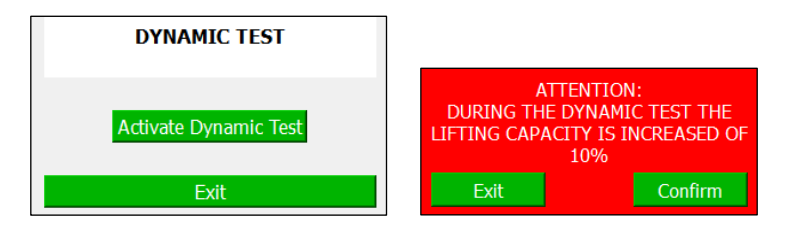

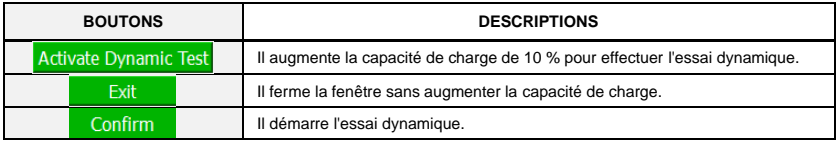

# **B.2.5 CHARGE POUR ESSAI STATIQUE**

Cette section montre les données nécessaires pour effectuer l'essai statique.

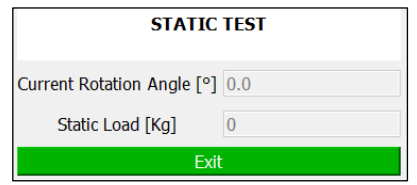

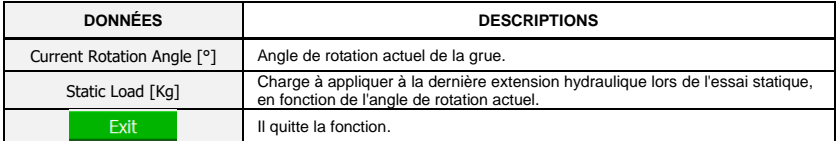

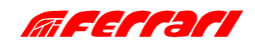

# **B.2.6 REGLAGE AUTOMATIQUE PRESSION GRUE AU REPOS**

Cette section vous permet de régler la pression limite en dessous de laquelle la grue est considérée comme déchargée.

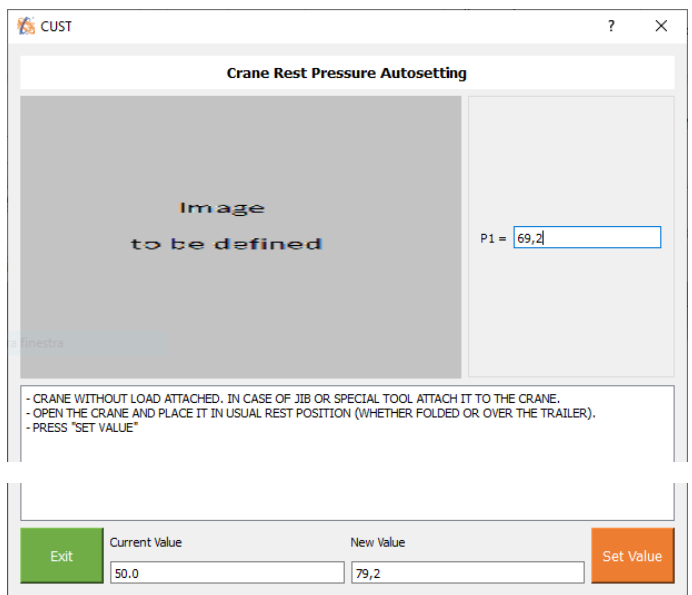

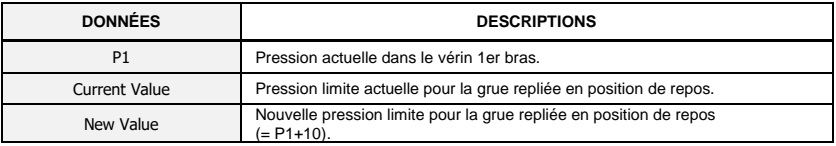

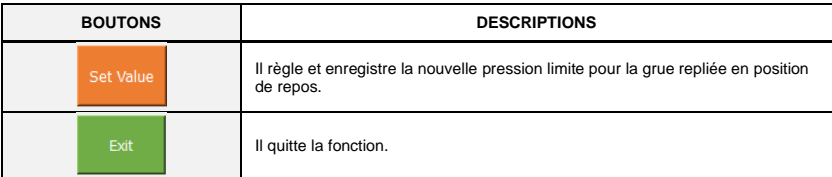

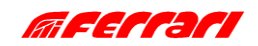

## **B.2.7 CALIBRAGE DE LA ROTATION**

Cette section vous permet de régler le capteur de rotation (E/P-Class) aux angles 0° et 360°.

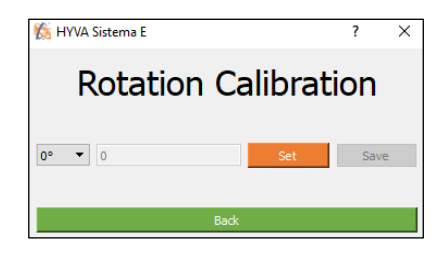

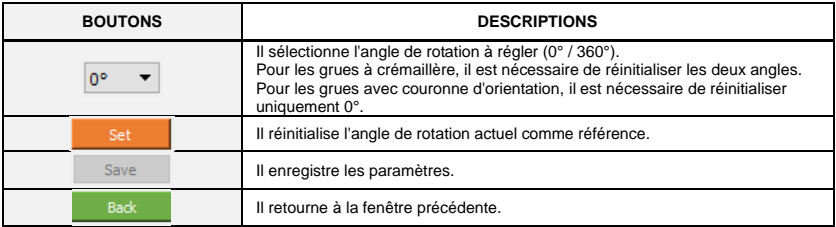

# **B.2.8 CALIBRAGE DES ENCODEURS DES STABILISATEURS**

Cette section vous permet de régler les encodeurs des tiges stabilisatrices (P-Class) à l'ouverture de 0 % et 100 %.

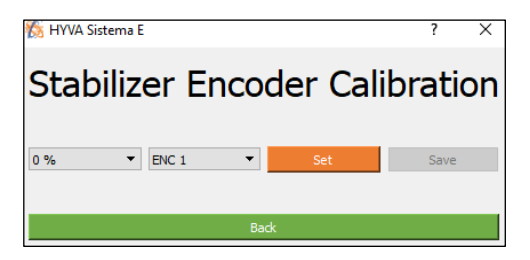

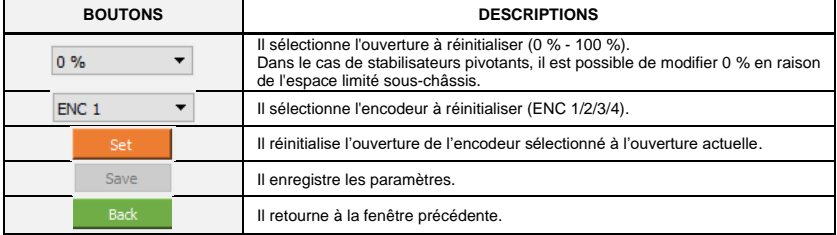

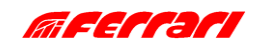

## **B.3 CONFIGURATIONS**

# <span id="page-39-0"></span>**B.3.1 CONFIGURATION DE LA GRUE**

Cette page permet à l'installateur de modifier les principaux paramètres de configuration. Pour plus de clarté nous diviserons la fenêtre en 3 parties :

- Côté gauche
- Côté droit
- Bas

# **- CONFIGURATION DE LA GRUE : CÔTÉ GAUCHE**

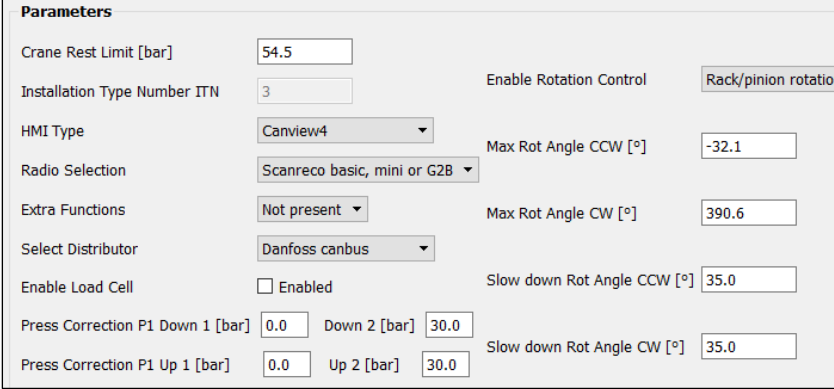

*Les descriptions des paramètres sont présentées sur la page suivante.*

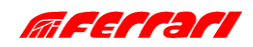

**CONFIGURATIONS** 

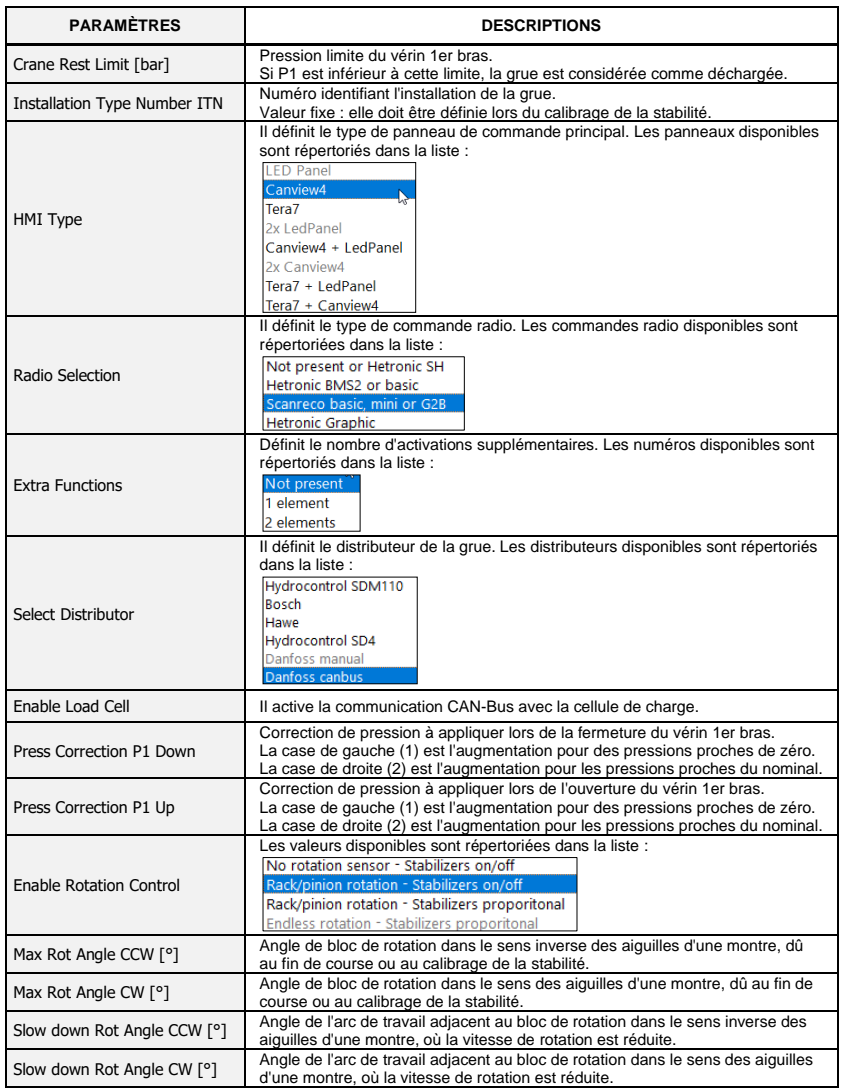

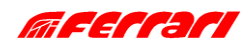

## **- CONFIGURATION DE LA GRUE : CÔTÉ DROIT**

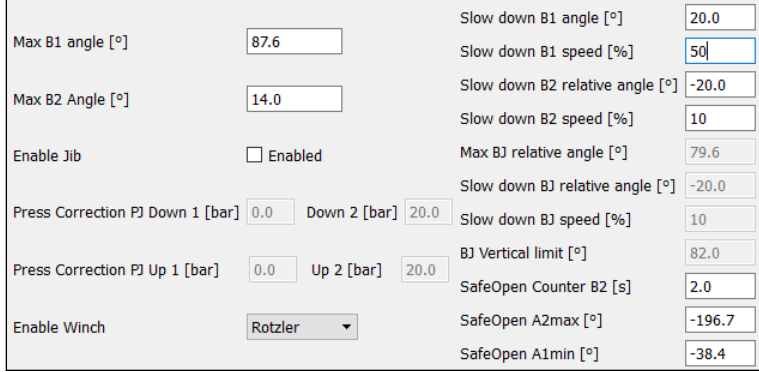

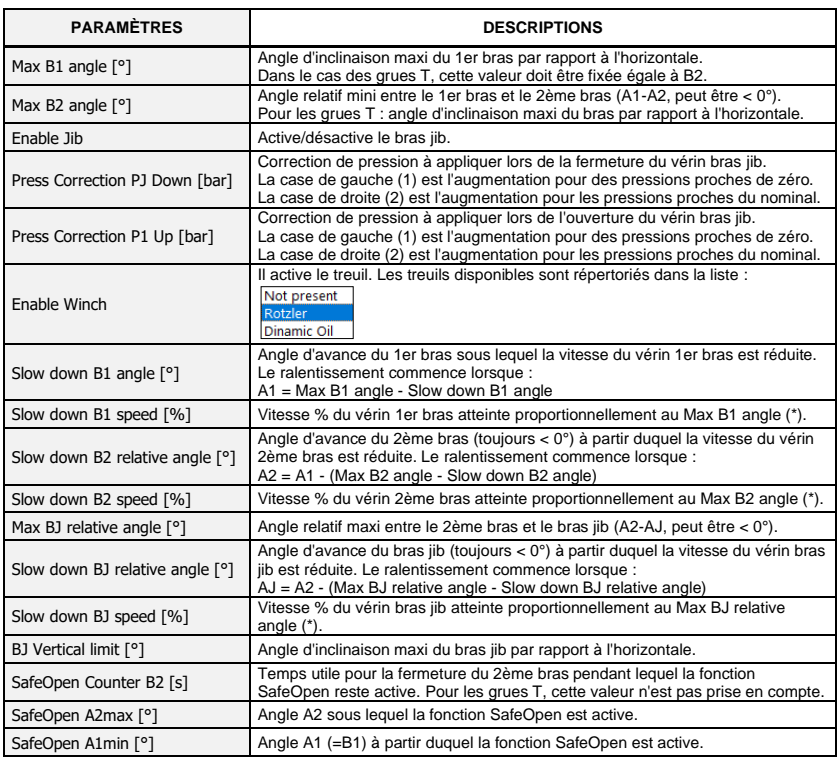

(\*) : uniquement disponible avec le distributeur Danfoss CAN-Bus. A1, A2 et AJ sont les angles d'inclinaison respectivement du 1er bras, 2ème bras et bras jib par rapport à l'horizontale.

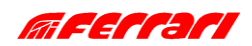

# **CONFIGURATIONS**

# **- CONFIGURATION DE LA GRUE : BAS**

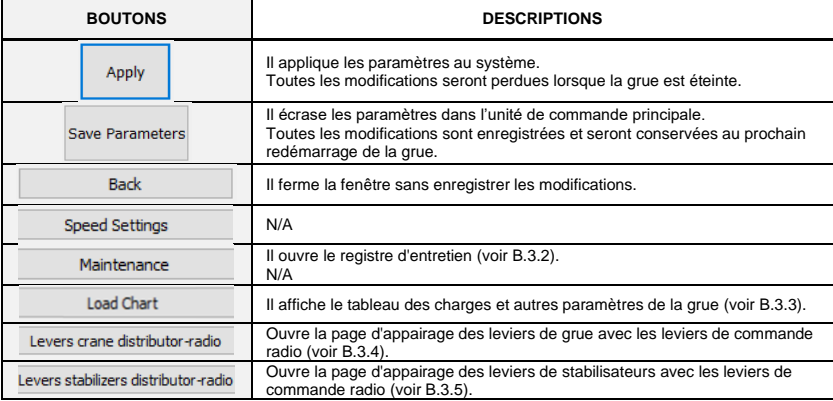

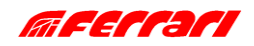

# MANUEL DE L'INSTALLATEUR **CUST CONFIGURATIONS**

#### <span id="page-43-0"></span>**B.3.2 ENTRETIEN**

Cette fonction n'est pas encore disponible.

Cette section vous permettra d'enregistrer l'entretien effectué et de supprimer l'alarme de demande d'entretien sur le panneau de commande.

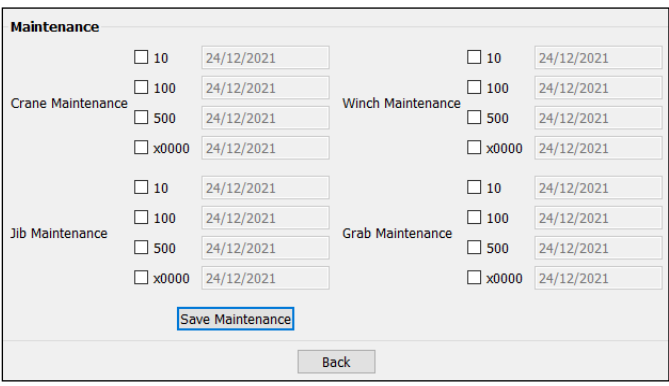

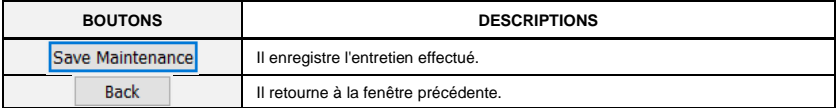

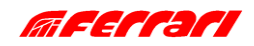

#### <span id="page-44-0"></span>**B.3.3 TABLEAU DES CHARGES**

Cette section affiche les données suivantes :

- portées et charges nominales du diagramme de charge en UM.
- données nécessaires au calibrage de la stabilité (centre de gravité, charge d'essai)
- données utilisées pour la représentation graphique du diagramme DLD.

#### • **"Show Crane + Jib Data" décoché**

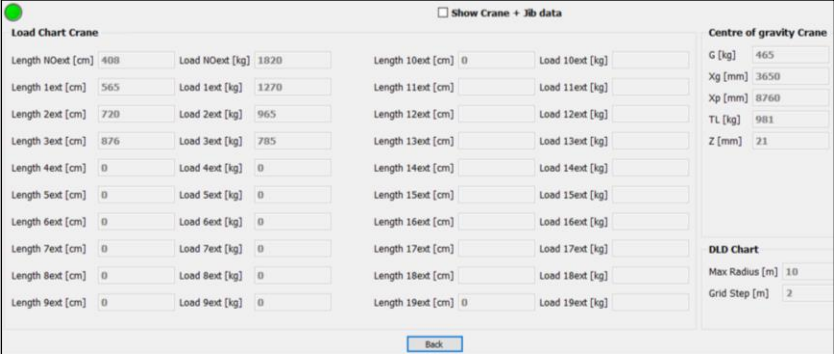

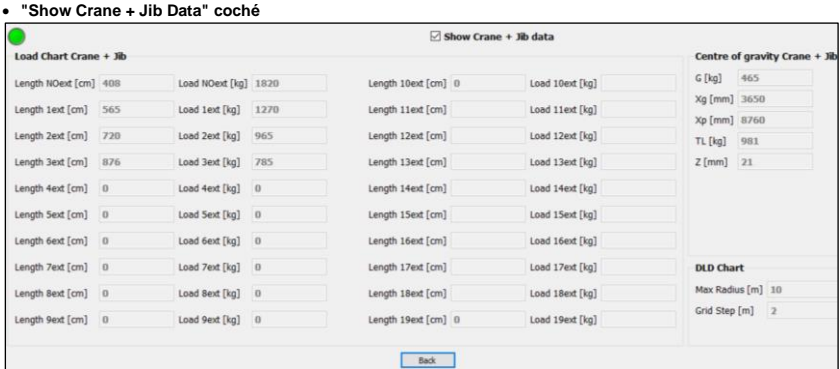

*Les descriptions des données sont rapportées sur la page suivante.*

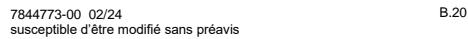

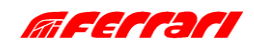

# **CONFIGURATIONS**

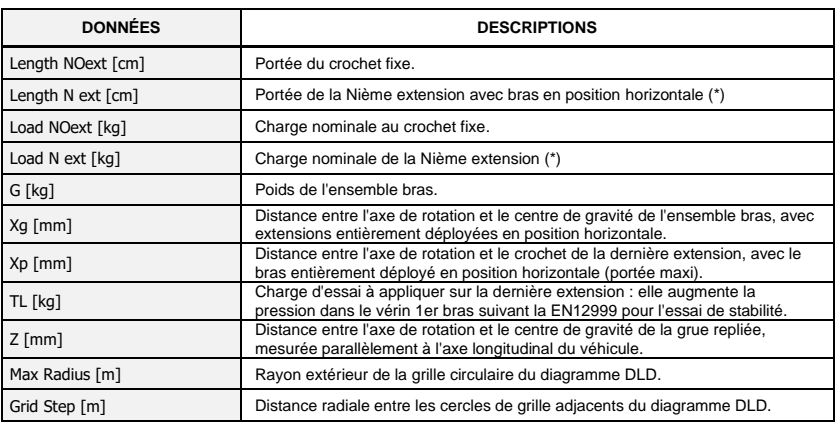

## **(\*) Remarque en cas de** "**Show Crane + Jib Data" coché**

Les premières valeurs se réfèrent aux charges qui peuvent être levées avec la dernière extension hydraulique de la grue standard, mais avec le bras jib installé et déchargé : donc dans ce cas :

- Les portées sont les mêmes que celles de la grue sans bras jib indiquée dans le diagramme de capacité en UM.
- Les charges sont les mêmes que celles de la grue sans bras jib moins le poids du bras jib.

Au contraire, les valeurs suivantes se réfèrent aux charges nominales qui peuvent être soulevées par la dernière extension du bras jib, en considérant les extensions de la grue standard toujours entièrement déployées : dans ce cas :

- Les portées sont les mêmes que celles de la grue avec bras jib indiquées dans le diagramme de charge en UM.
- Les charges nominales sont les mêmes que celles de la grue avec bras jib indiquées dans le diagramme de charge en UM.

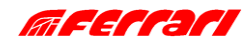

## <span id="page-46-0"></span>**B.3.4 LEVIERS DISTRIBUTEUR GRUE-RADIO**

Cette fonction est uniquement disponible avec le distributeur Danfoss CAN-Bus. Cette section permet de modifier l'appairage entre les leviers du distributeur de le grue et ceux de l'émetteur radio.

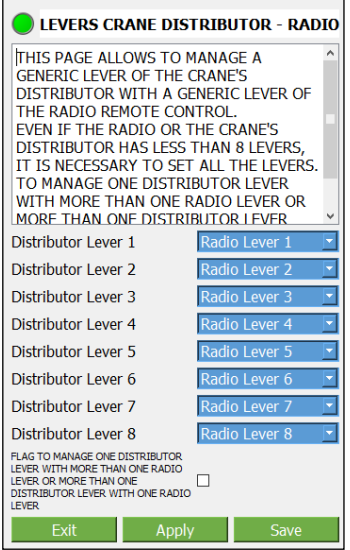

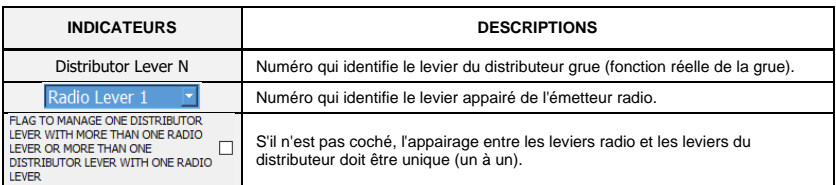

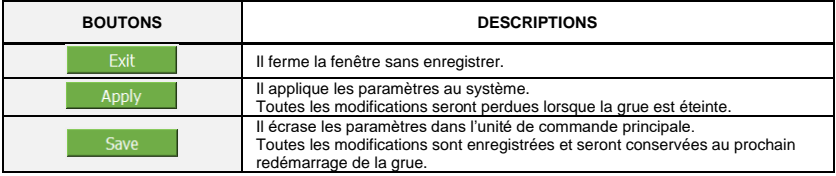

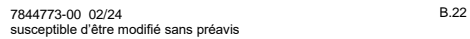

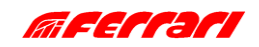

### <span id="page-47-0"></span>**B.3.5 LEVIERS DISTRIBUTEUR STABILISATEURS-RADIO**

Cette fonction n'est disponible qu'avec les stabilisateurs radiocommandés. Cette section permet de modifier l'appairage entre les leviers du distributeur des stabilisateurs et ceux de l'émetteur radio.

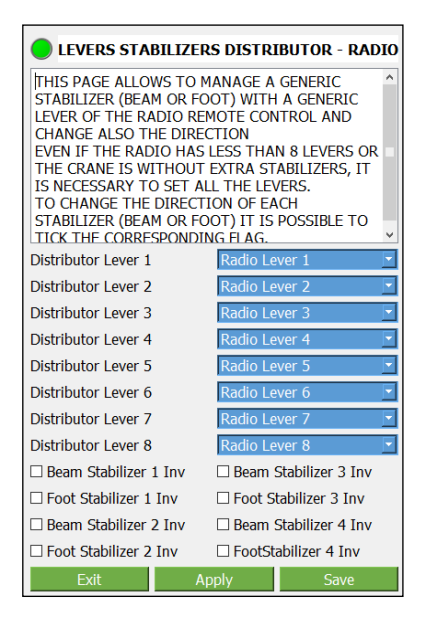

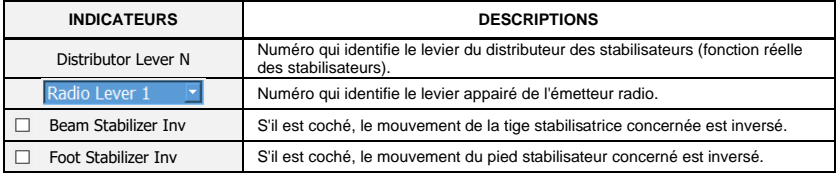

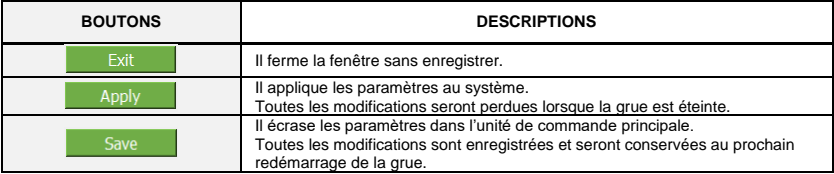

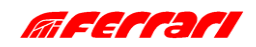

# **B.4 DISPOSITIFS**

## **B.4.1 CHARGEMENT DES PARAMÈTRES ET DU FIRMWARE**

Cette section vous permet de télécharger le firmware mis à jour sur tous les dispositifs et de sauvegarder/charger le fichier des paramètres, ainsi que de télécharger les données du registre d'événements.

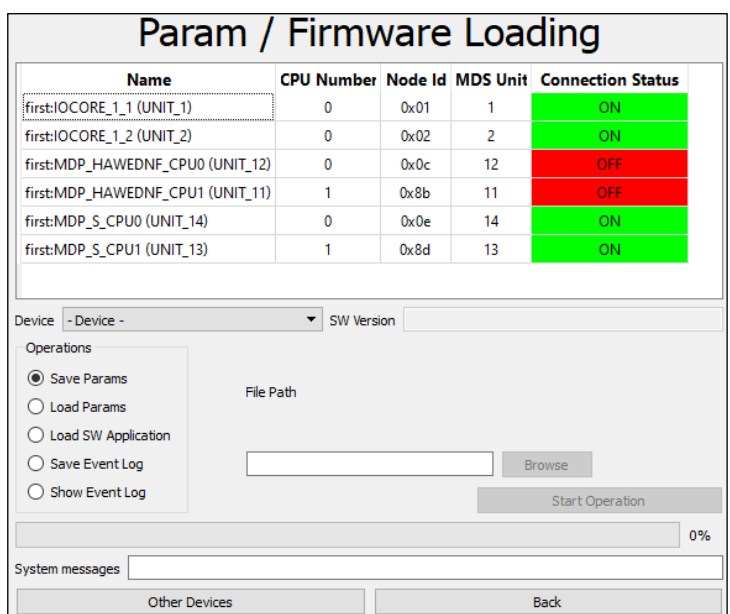

La liste affiche les dispositifs connectés à la ligne CAN-Bus.

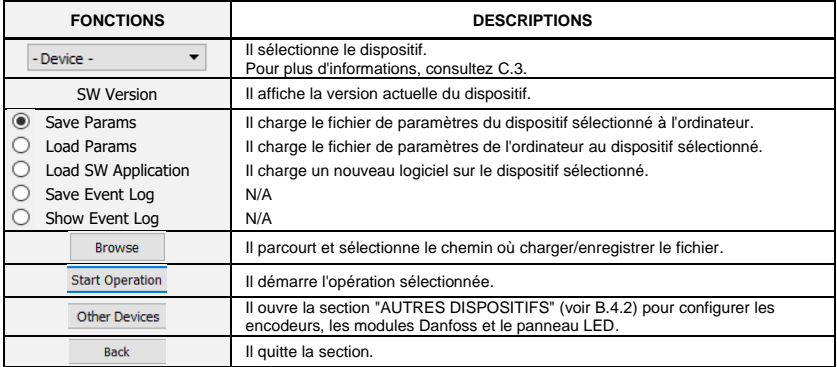

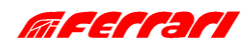

## <span id="page-49-0"></span>**B.4.2 AUTRES DISPOSITIFS**

Cette section vous permet de programmer ou de configurer des dispositifs tiers qui ne font pas partie de l'architecture de base.

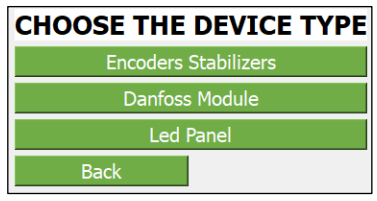

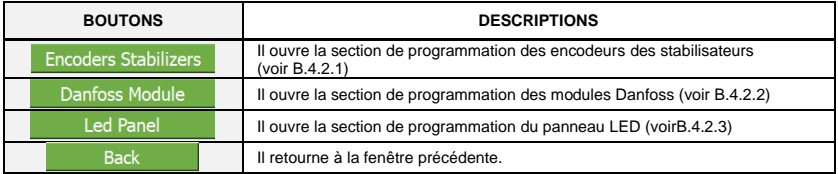

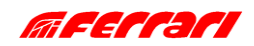

## <span id="page-50-0"></span>**B.4.2.1 PROGRAMMATION DES ENCODEURS STABILISATEURS**

Cette section vous permet de programmer de nouveaux encodeurs et de régler à zéro un nouveau dispositif installé.

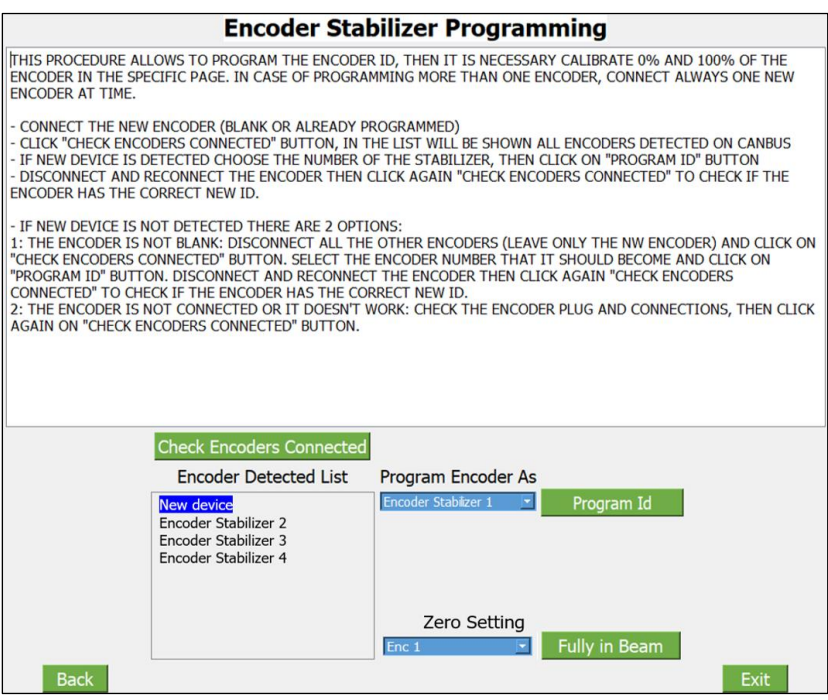

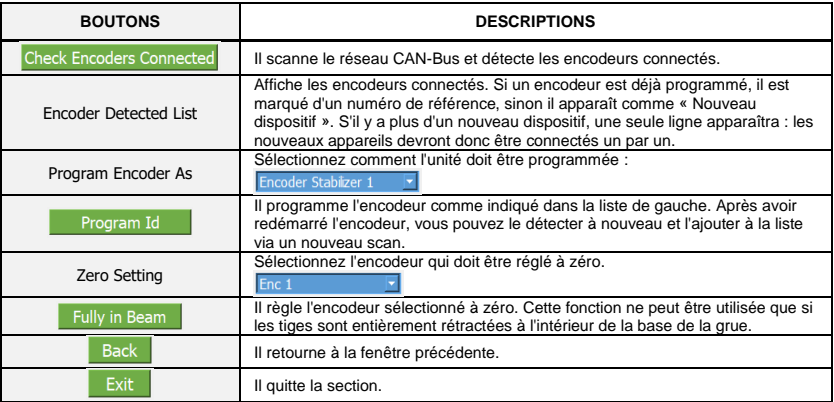

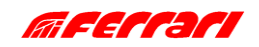

**DISPOSITIFS** 

#### <span id="page-51-0"></span>**B.4.2.2 PROGRAMMATION DES MODULES DANFOSS**

Questa sezione permette di programmare un modulo Danfoss CX, nuovo o già programmato.

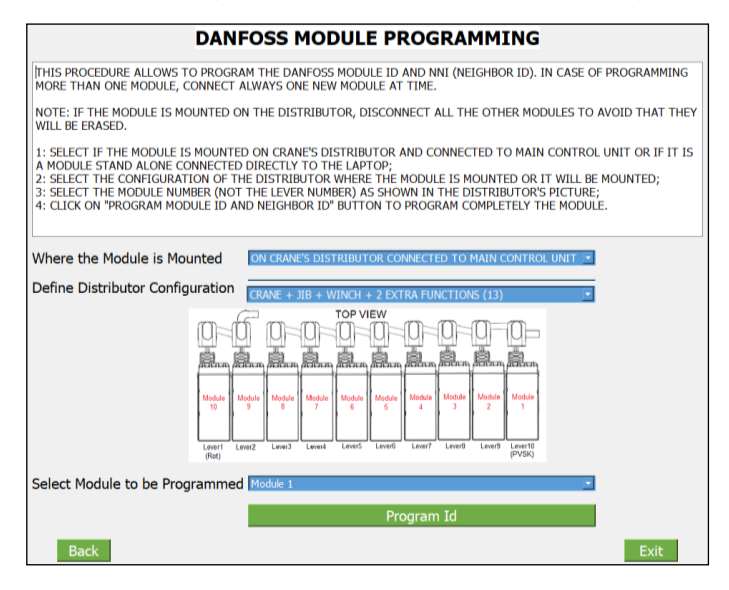

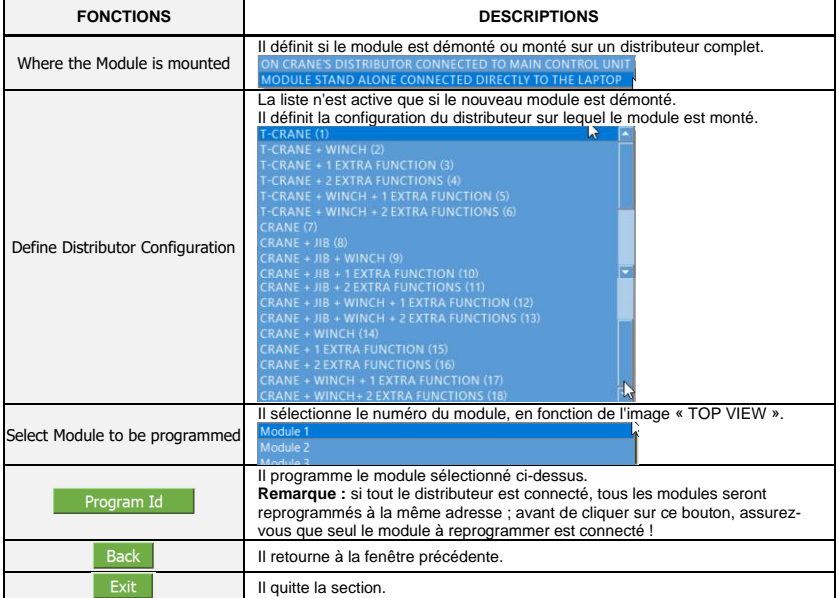

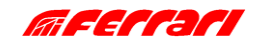

#### <span id="page-52-0"></span>**B.4.2.3 PROGRAMMATION DU PANNEAU LED**

Cette section permet de reprogrammer l'ID d'un panneau LED : cette opération est nécessaire lorsqu'il faut remplacer un panneau LED auxiliaire et que le panneau principal est également un panneau LED : dans ce cas il faut reprogrammer le panneau comme « LED PANEL 2 ».

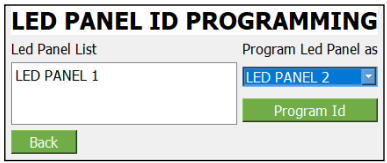

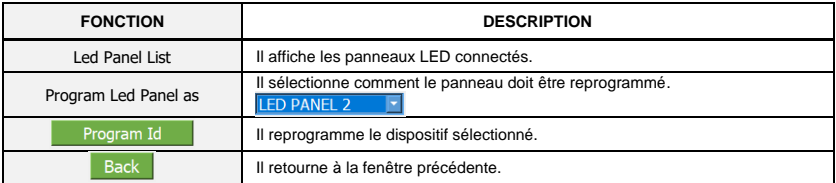

**Remarque :** Par défaut, tous les panneaux de remplacement sont programmés comme panneau principal : si le panneau principal est un Top Monitor 7, le panneau LED de remplacement n'aura pas besoin d'être reprogrammé car il est considéré comme un panneau principal.

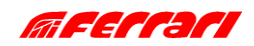

# MANUEL DE L'INSTALLATEUR **CUST** DÉPANNAGE

**B.5 DÉPANNAGE**

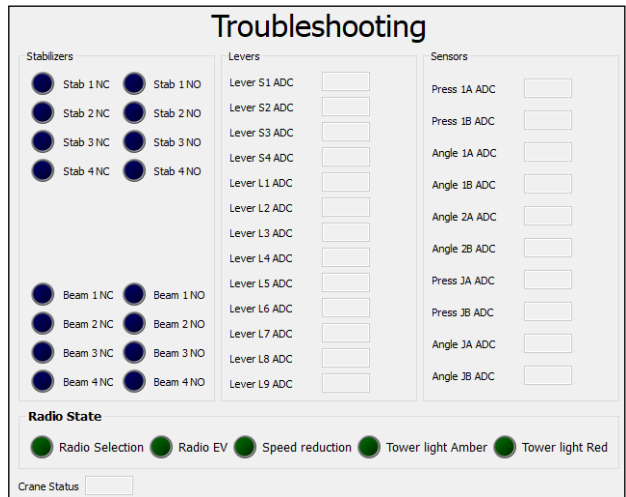

Cette section montre les signaux électriques des capteurs.

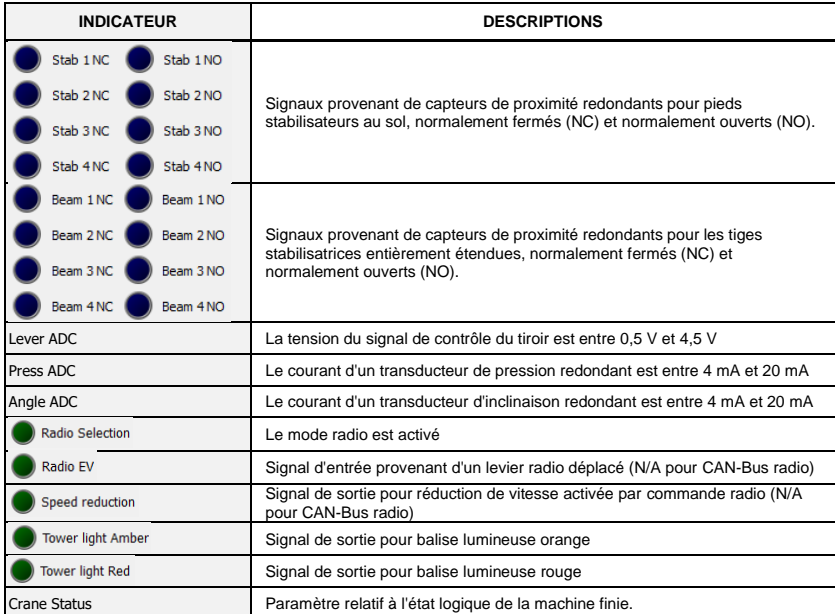

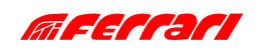

# **C ANNEXES**

# **C.1 INSTALLATION DE PARTIES DU CUST**

Au lieu d'installer toutes les parties du CUST en une seule fois via le fichier d'installation « **CUST\_HCE\_INSTALLER.bat** », vous pouvez installer les différents composants séparément. Cette annexe explique l'ancienne procédure d'installation qui peut suggérer des moyens de modifier ou de réinstaller les composants déjà installés.

# **C.1.1 INSTALLATION ET ACTIVATION DU CUST**

Suivez les étapes ci-dessous pour installer et activer le CUST.

1. Lancez le fichier d'installation du CUST.

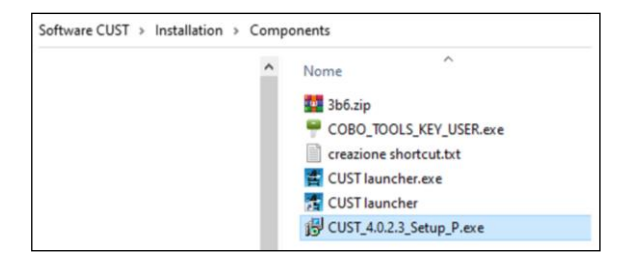

Un compte avec des droits d'administrateur est requis : demandez à votre support informatique local.

2. Cliquez sur **Suivant >** (Avanti >) à chaque étape.

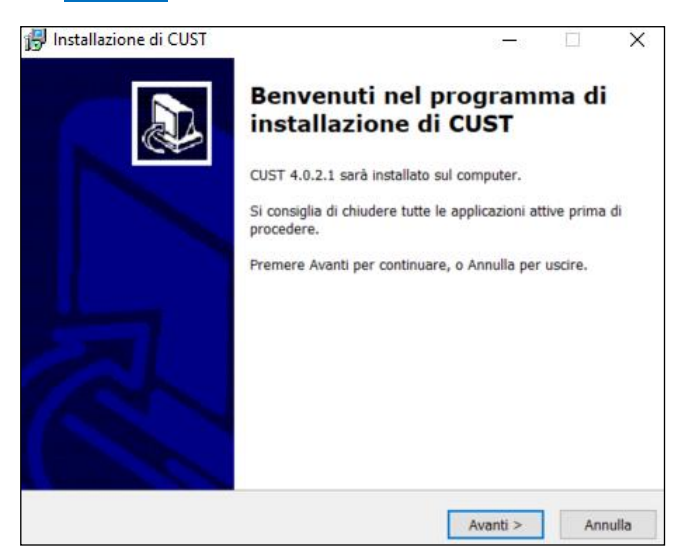

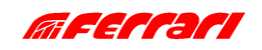

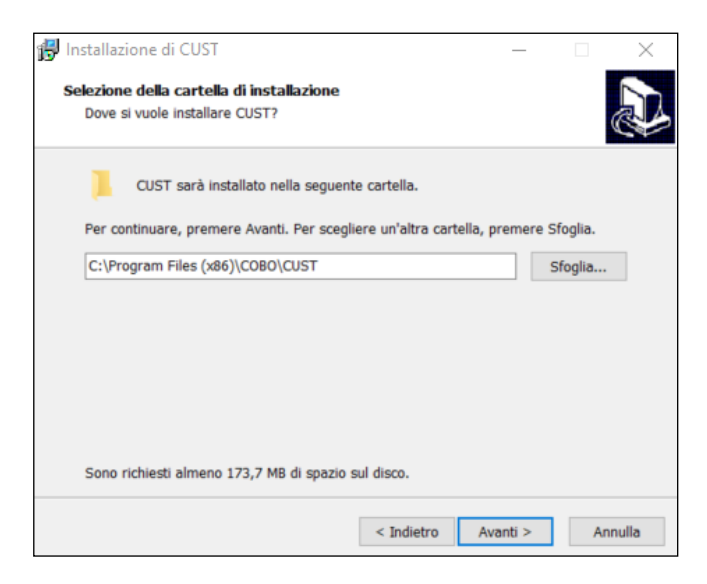

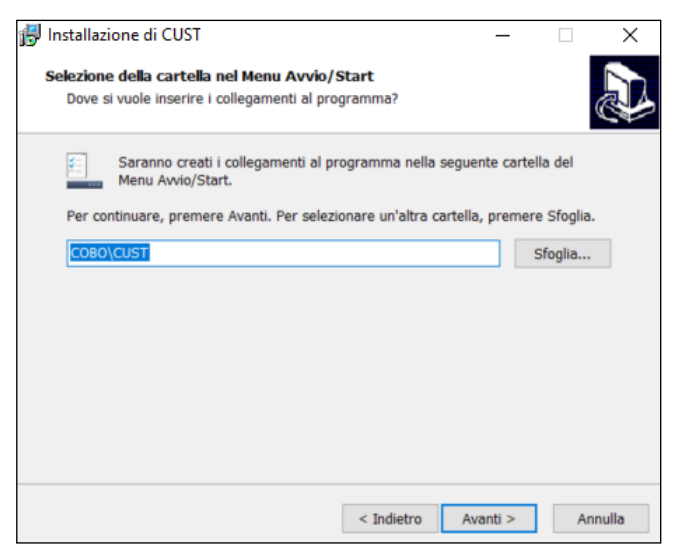

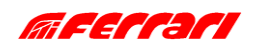

3. Cliquez sur **Installer** (Installa).

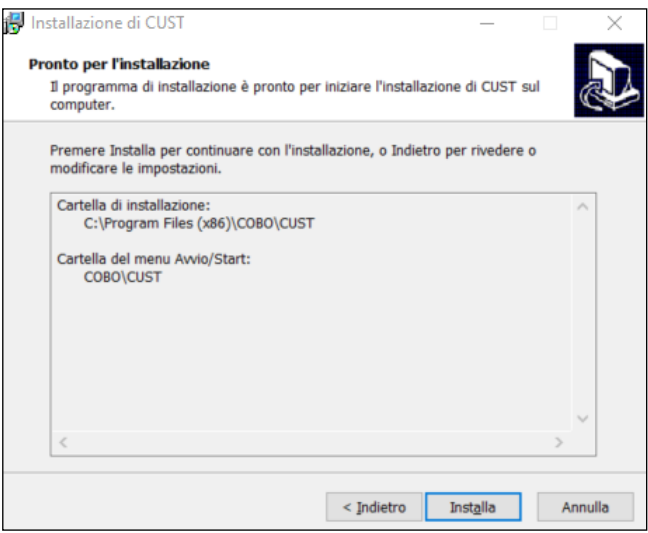

4. Cliquez sur **Terminer** (Fine). L'installation est terminée.

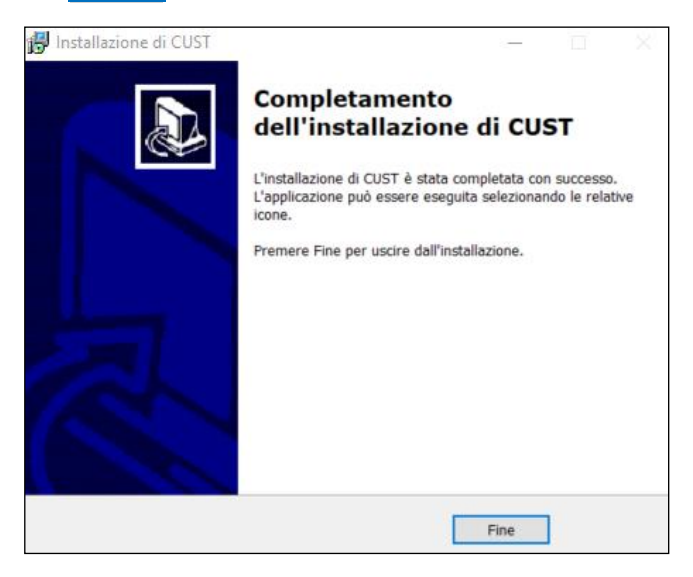

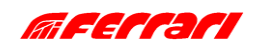

5. Lancez le logiciel « **COBO\_TOOLS\_KEY\_USER.exe** ».

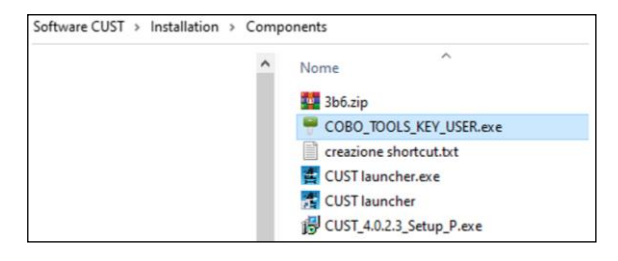

6. Cliquez sur le bouton à trois points **...** dans le coin supérieur droit.

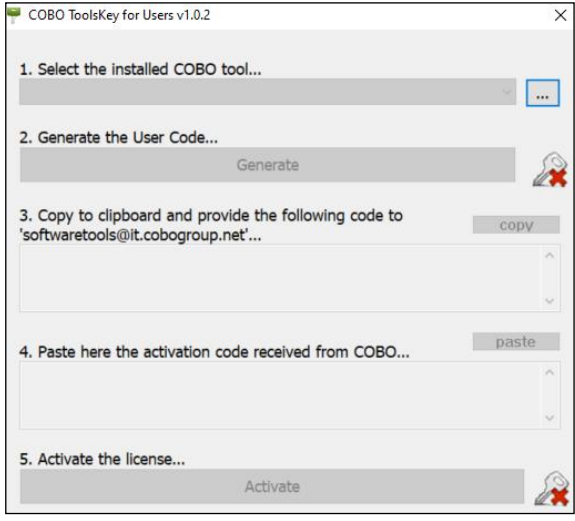

7. Continuez la procédure en reprenant du point [15](#page-13-0) du paragraphe [A.3.](#page-5-0)

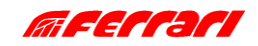

#### **C.1.2 MISE À JOUR DES PILOTES**

Le logiciel CUST fonctionne correctement avec des versions spécifiques des pilotes de Peak USB (PCAN).

1. Ouvrez le dossier du CUST sur le disque « **C:\** », et le sous-dossier « **\Drivers** ».

2. Installez les trois fichiers de pilote : veuillez continuer même si les pilotes sont déjà installés : si le message apparaît indiquant que des pilotes plus récents sont déjà installés, vous pouvez ignorer.

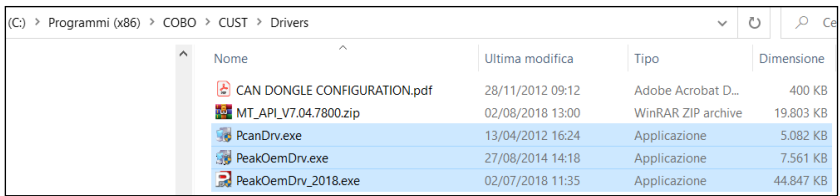

- 3. Vérifiez que la clé USB Peak est correctement activée.
- 4. Continuez la procédure en reprenant de [A.4.](#page-17-0)

# **C.1.3 INSTALLATION DE L'APPLICATION DE DÉMARRAGE DU CUST**

Effectuez la procédure suivante :

1. Copiez le fichier « **CUST launcher.exe** » situé dans le suivant dossier d'installation du CUST: « **C:\New Electronics EN12999-2020 + CUST\Software CUST\Installation\Components** ».

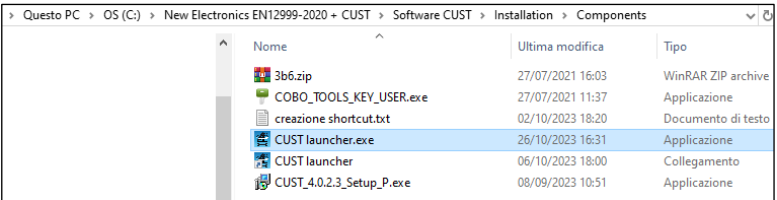

2. Collez le fichier dans le dossier local « **C:\Programs\COBO\CUST** ».

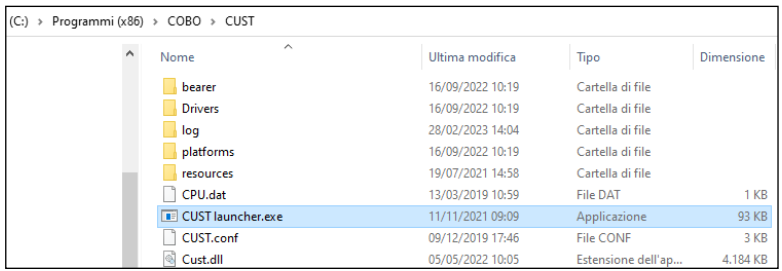

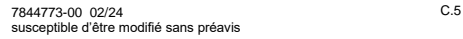

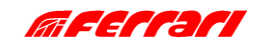

# MANUEL DE L'INSTALLATEUR CUST **ANNEXES**

3. Créez un raccourci sur le bureau

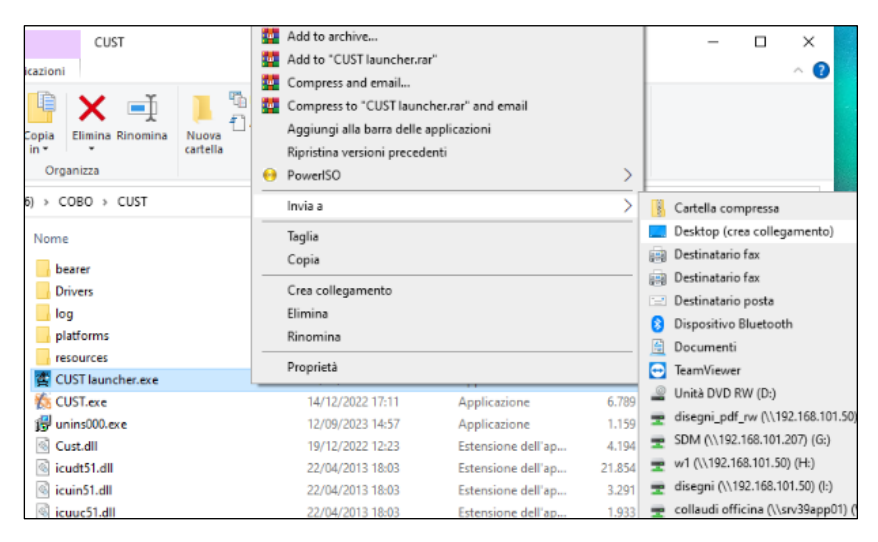

4. Double-cliquez sur l'icône « **CUST launcher.exe** » sur le bureau.

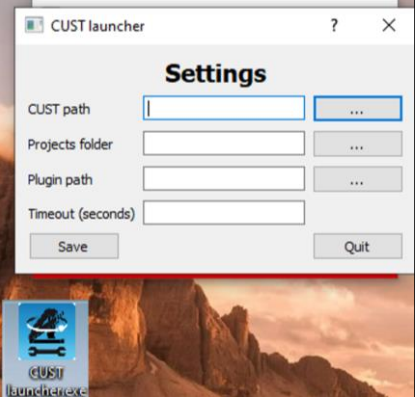

- 5. Ce n'est que la première fois que vous devez connecter tous les fichiers.<br>6. Veuillez continuer en reprenant du paragraphe A.5.
- 6. Veuillez continuer en reprenant du paragraphe [A.5.](#page-18-0)

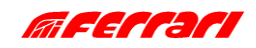

# <span id="page-60-0"></span>**C.2 NUMÉRO DE TYPE D'INSTALLATION (ITN)**

Lors de la commande, il est demandé au client de choisir la position du point mort de rotation et si l'installation nécessite le montage de stabilisateurs extra.

### **EDGE LINE PLUS DE 40tm ET CLASSIC LINE : P\_S positif**

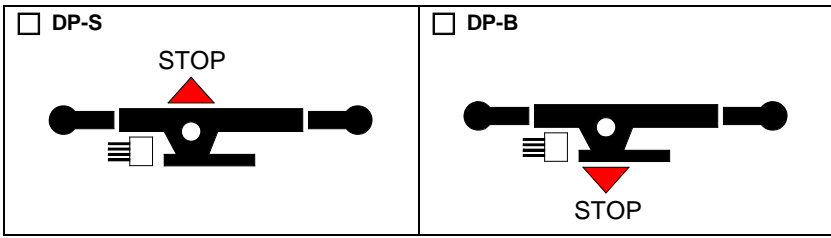

### **EDGE LINE DE 9tm À 28tm : P\_S négatif**

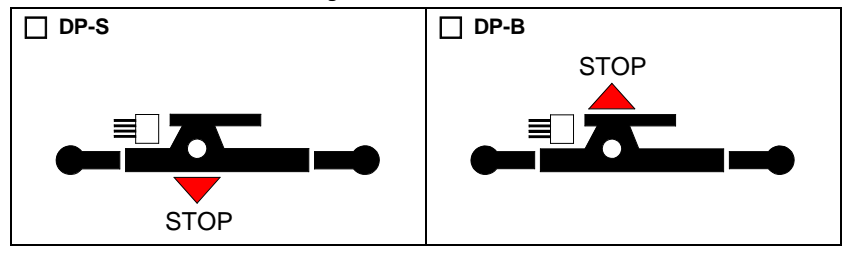

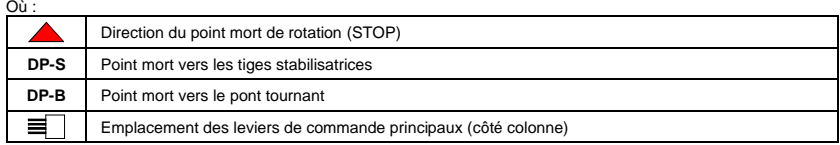

En fonction de la position du point mort et de la présence/absence de stabilisateurs supplémentaires, le système est automatiquement capable de définir le paramètre ITN et d'autres paramètres utiles (1/2/3/4, A/B/C/D) conformément avec les tableaux de la page suivante.

La valeur ITN actuelle est affichée dans la section « Configuration » (voir [B.3.1\)](#page-39-0) et peut être modifiée lors du calibrage de la stabilité (voir [D.1.3\).](#page-65-0)

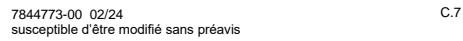

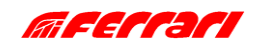

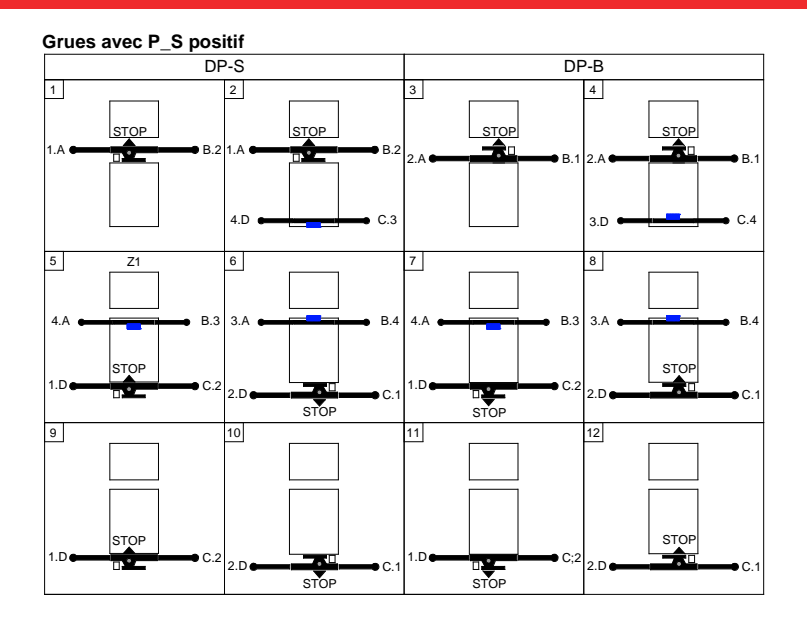

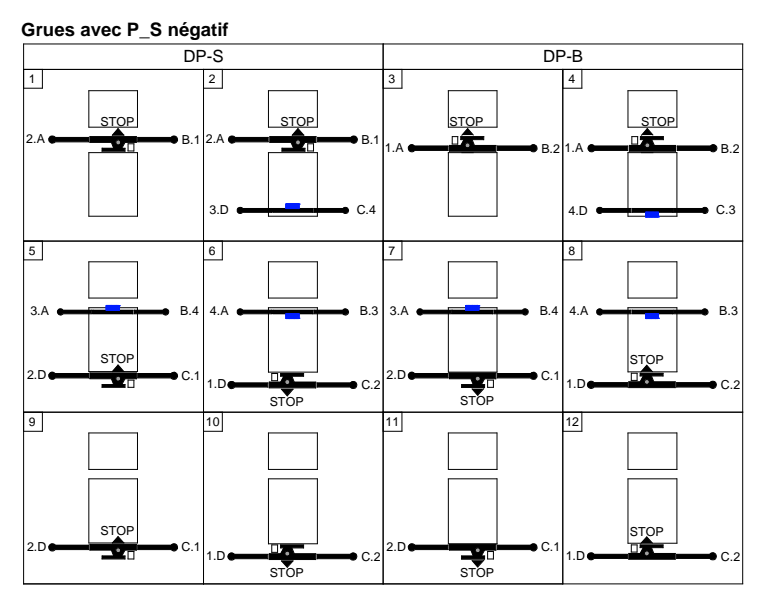

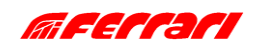

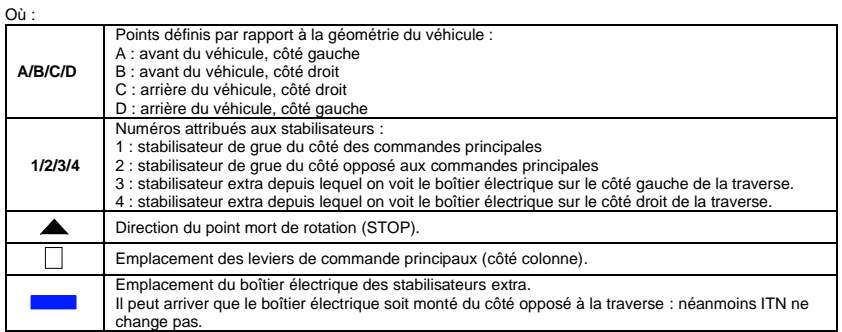

**Remarque :** il est interdit de changer la position des capteurs et des connexions : en cas de modifications, se référer à [D.1.3.](#page-65-0)

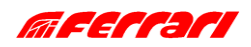

# <span id="page-63-0"></span>**C.3 LISTE DES DISPOSITIFS**

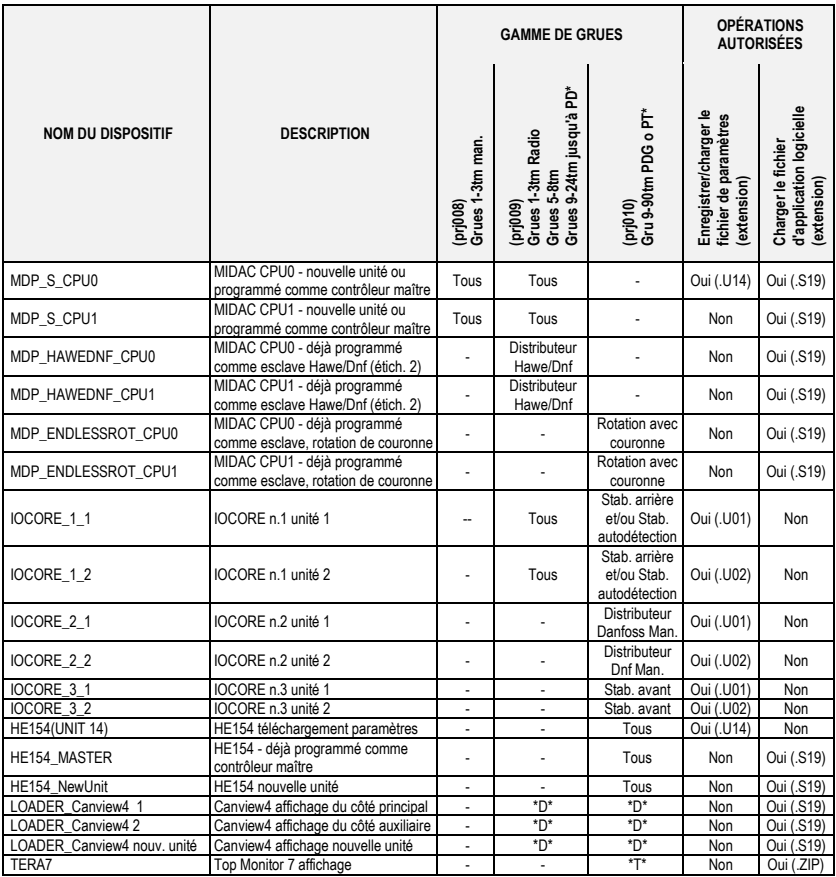

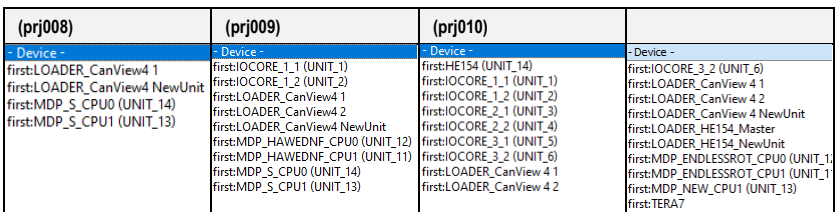

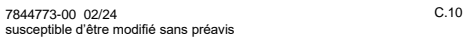

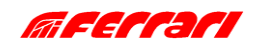

CALIBRAGE DE LA STABILITE

# **D CALIBRAGE DE LA STABILITÉ**

Cette section explique la procédure à suivre pour effectuer le calibrage de la stabilité. La procédure change selon les classes, cependant les premières étapes sont similaires.

# **D.1.1 COMMENT COMMANDER UNE GRUE**

Autrefois, il était nécessaire de définir l'ITN lors de la commande. Les grues conformes à la EN12999- 2023 peuvent désormais être commandées en spécifiant simplement les éléments suivants :

- **Grues à crémaillère :**
	- Il reste obligatoire de définir la direction du point mort. Les valeurs ITN standard pour une grue derrière la cabine sont les suivantes :
		- ITN = 1 si le point mort est vers les stabilisateurs (DP-S).
		- ITN = 3 si le point mort est vers le pont tournant (DP-B).

Si vous deviez modifier la position du point mort en raison d'une erreur ou d'une nécessité, vous devriez démonter et faire pivoter la colonne, puis recalibrer le capteur de rotation.

- Il n'est plus obligatoire de définir si la grue nécessite ou non des stabilisateurs extra car il est toujours possible d'en ajouter ultérieurement : dans ce cas ITN passe de 1 à 2 ou de 3 à 4 en fonction de la direction du point mort. Il est toutefois conseillé de le préciser lors de la commande pour qu'il soit préréglé en usine.

#### • **Grues avec couronne d'orientation :**

- Il n'est plus obligatoire de définir si la grue nécessite ou non des stabilisateurs extra. Cependant, il est toujours possible de les ajouter ultérieurement : dans ce cas pour une grue derrière la cabine, ITN passe de 1 à 2.

Le paramètre ITN peut être défini en modifiant certains paramètres du système, comme illustré en [D.1.3.](#page-65-0) Les valeurs ITN sont indiquées e[n C.2.](#page-60-0)

# **D.1.2 DÉMARRAGE DU CALIBRAGE DE LA STABILITÉ**

Après avoir sélectionné automatiquement le plugin CUST, vous pouvez accéder au calibrage de la stabilité en suivant les étapes suivantes :

1. Cliquez sur **Calibration** sur la page d'accueil.

2. Cliquez sur **Stability Calibration** . Un message avertit l'opérateur que lors du calibrage, la pression limite sera augmentée car le limiteur de moment sera désactivé.

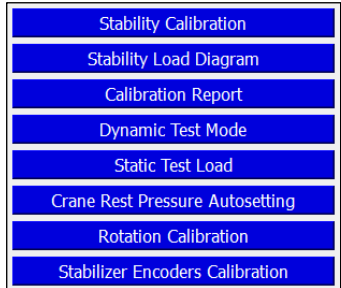

3. Cliquez sur Next Step pour procéder.

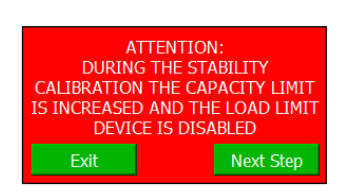

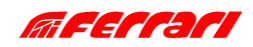

# MANUEL DE L'INSTALLATEUR **CUST** CALIBRAGE DE LA STABILITE

## <span id="page-65-0"></span>**D.1.3 INSTALLATION CAMION-GRUE**

Cette section permet de définir le type d'installation et donc le paramètre ITN (voir [C.2\)](#page-60-0) et les règles du système de contrôle de stabilité. La fenêtre suivante affiche les menus et une image d'installation en fonction des paramètres actuels.

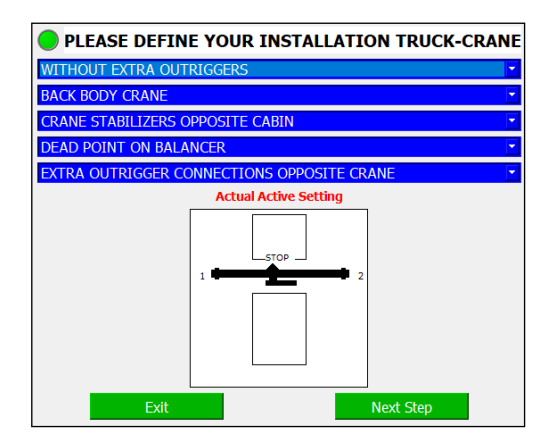

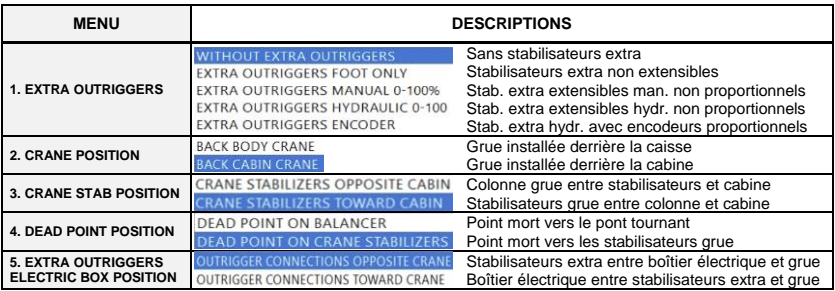

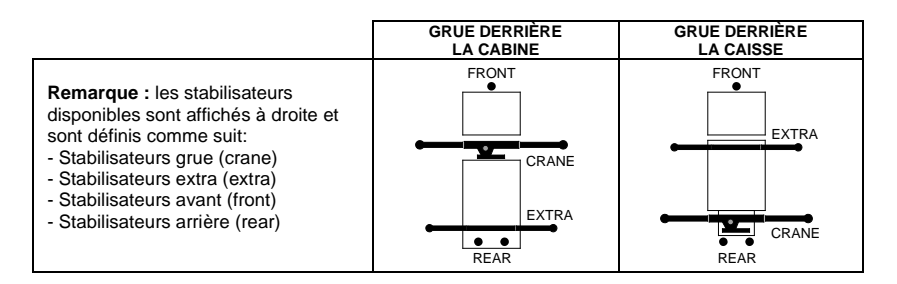

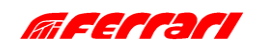

# MANUEL DE L'INSTALLATEUR **CUST** CALIBRAGE DE LA STABILITE

Vous trouvez ci-dessous des exemples de grues à crémaillère pour toutes les Classes de stabilité.

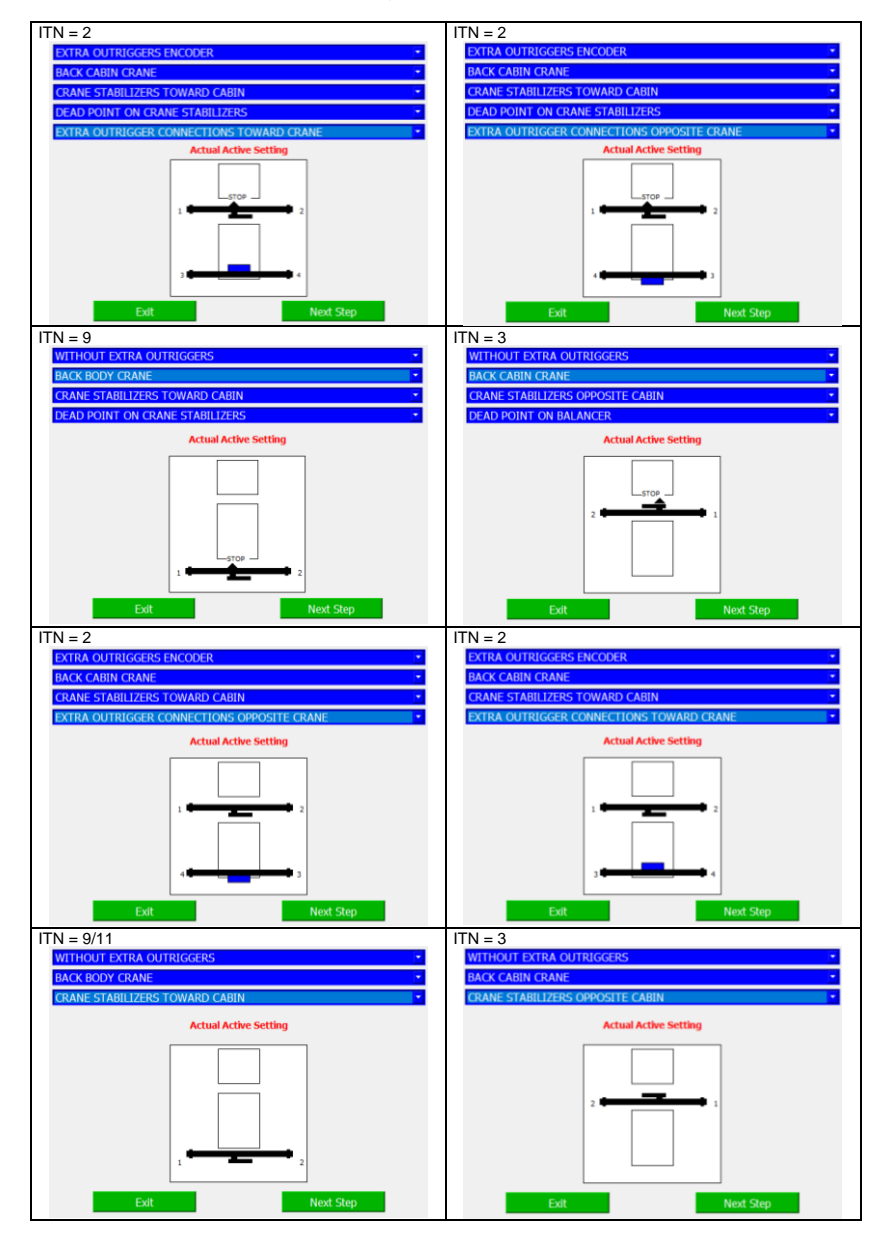

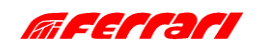

CALIBRAGE DE LA STABILITE

Les étapes décrites sont communes à toutes les Classes de stabilité. À partir de ce point, la procédure propose deux méthodes différentes basées sur la Classe de stabilité :

- pour A-Class procédez au calibrage rapide décrit en [D.1.4.](#page-68-0)
- pour E/P-Class procédez au calibrage décrit en [D.1.5.](#page-70-0)

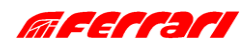

CALIBRAGE DE LA STABILITE

## <span id="page-68-0"></span>**D.1.4 CALIBRAGE DE LA STABILITÉ POUR A-CLASS**

Le calibrage pour la A-Class se compose de trois étapes :

- ÉTAPE 1: Essai de stabilité avec toutes les tiges stab. entièrement rétractées et les pieds au sol.
- ÉTAPE 2: Essai de stabilité avec toutes les tiges stab. entièrement étendues et les pieds au sol.
- ÉTAPE 3: Essai de stabilité avec tous les pieds stab. soulevés (obligatoire des 2 côtés du véhicule).

La page de l'assistant de calibrage est présentée ci-dessous.

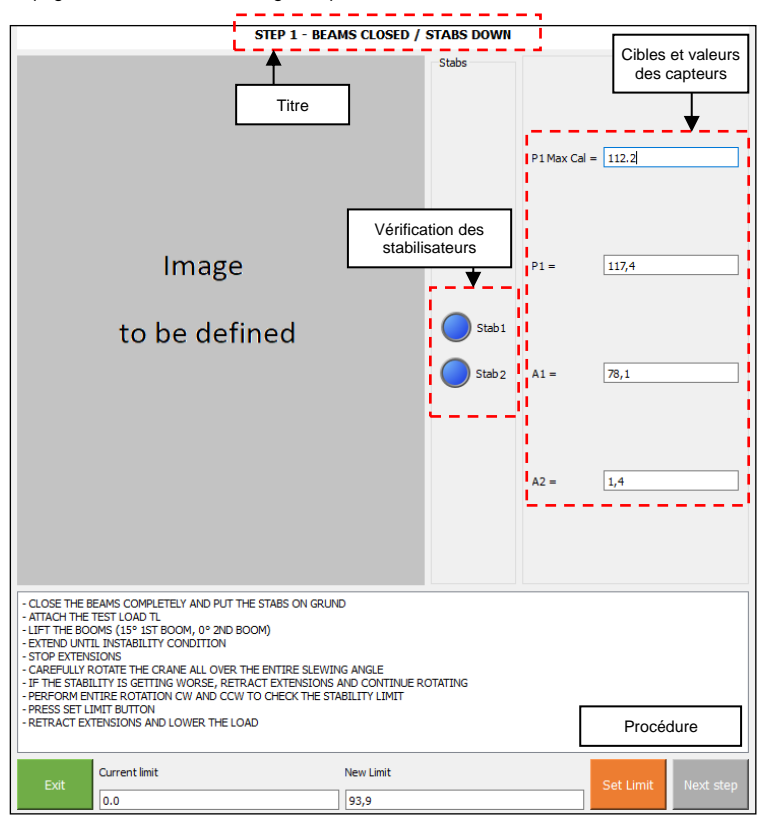

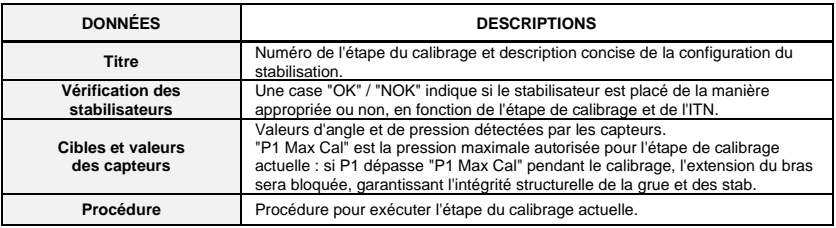

*Les descriptions des boutons sont affichées sur la page suivante.*

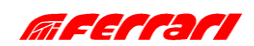

CALIBRAGE DE LA STABILITE

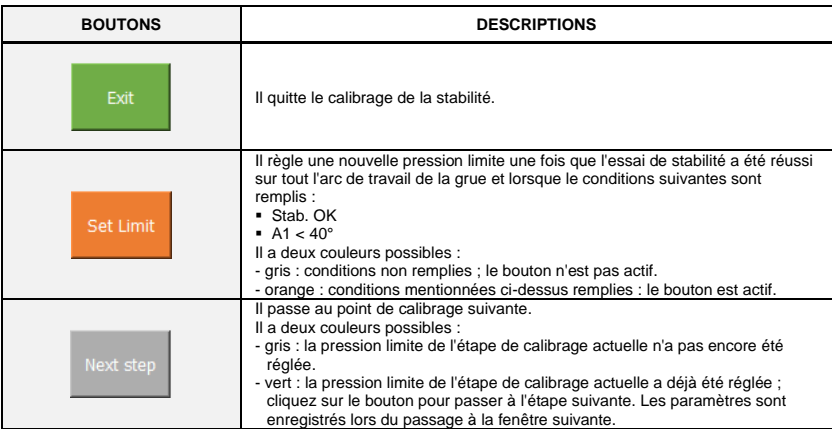

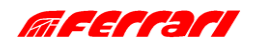

# CALIBRAGE DE LA STABILITE

# <span id="page-70-0"></span>**D.1.5 CALIBRAGE DE LA STABILITÉ POUR E/P-CLASS**

# **D.1.5.1 VÉRIFICATIONS PRÉLIMINAIRES**

Dans le cas de grues à crémaillére (avec E/P-Class), si l'installateur a modifié la direction du point mort, après le clique sur Next Step l'avertissement suivant apparaîtra :

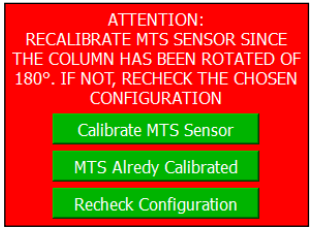

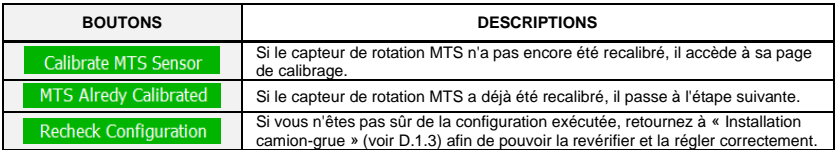

Les capteurs des stabilisateurs doivent également être vérifiés pour éviter les erreurs. Il est également possible de recalibrer les encodeurs lorsque 0 % doit être ajusté en raison d'un espace limité souschâssis. Après avoir vérifié les capteurs, cliquez sur All Sensors are OK pour continuer.

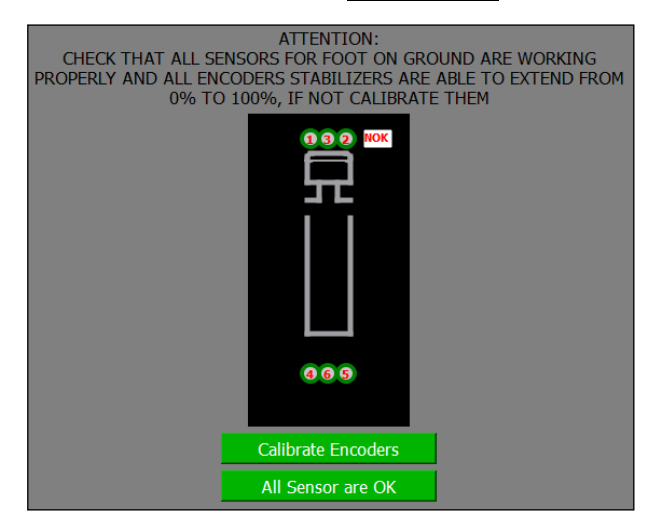

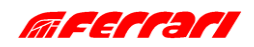

# MANUEL DE L'INSTALLATEUR **CUST** CALIBRAGE DE LA STABILITE

#### **D.1.5.2 DIMENSIONS ET POIDS DU CAMION**

Une fois l'installation définie, il faut renseigner les dimensions et les poids du véhicule. Ci-dessous les configurations possibles.

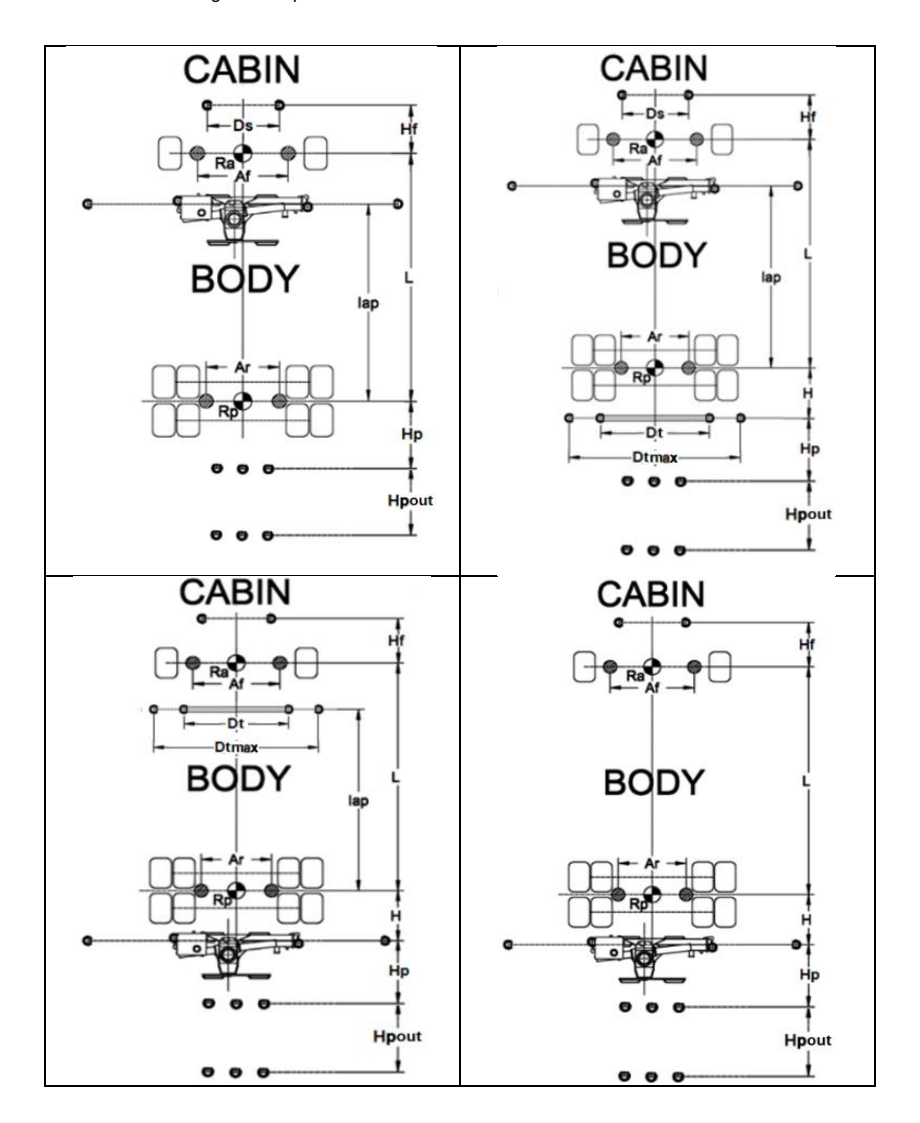

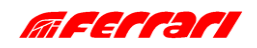
#### CALIBRAGE DE LA STABILITE

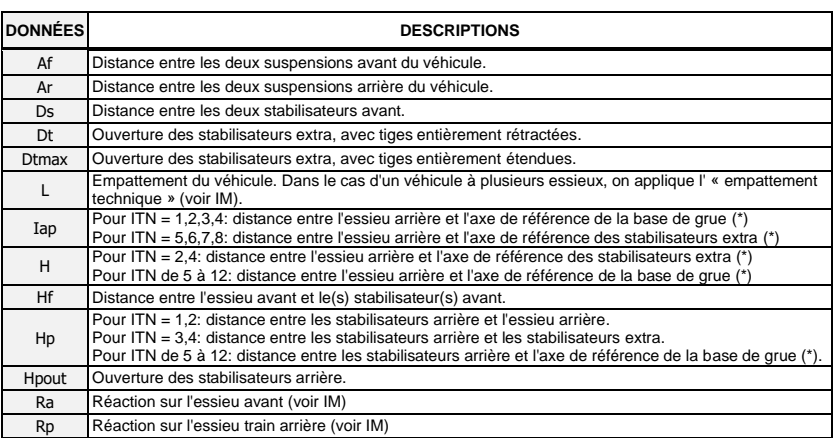

(\*) L'axe de référence est l'axe du longeron qui contient les stabilisateurs de la grue (voir la figure suivante). Dans le cas d'un longeron simple (cas a) l'axe de référence coïncide avec l'axe des deux tiges stabilisatrices. Dans le cas d'un longeron double (cas b) l'axe de référence est la ligne médiane entre les axes des deux tiges stab.

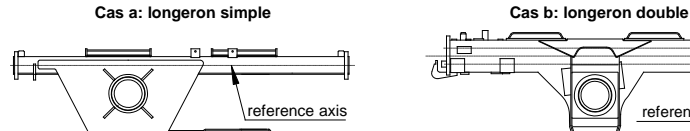

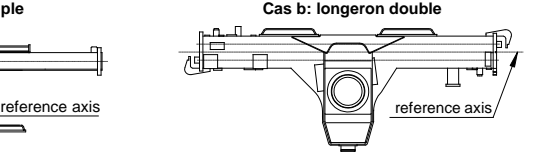

Ci-dessous une configuration possible.

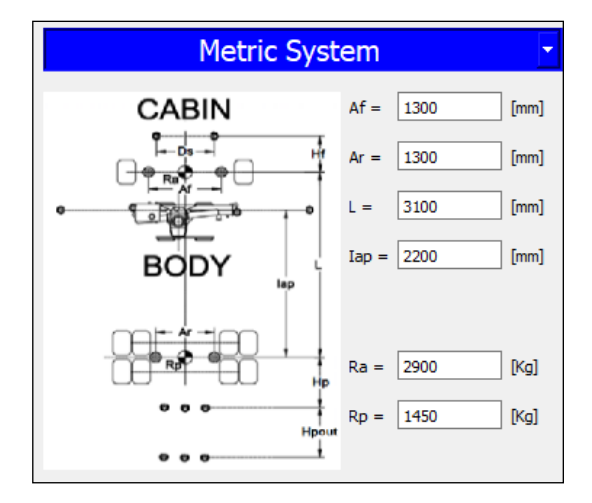

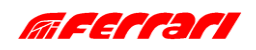

CALIBRAGE DE LA STABILITE

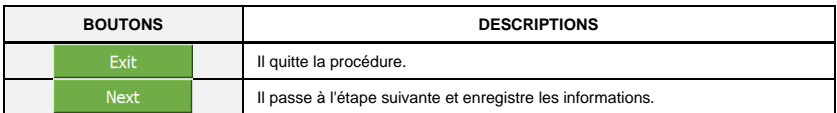

#### **Recommandations de mesure :**

- Af, Ar et L sont indiqués dans la fiche technique du véhicule.
- Dans le cas d'un véhicule équipé de suspensions à lames de ressort, L et Iap doivent être mesurés à partir de la ligne médiane entre les deux derniers essieux : veuillez supposer L = L1.
- Dans le cas d'un véhicule avec suspensions pneumatiques, L et Iap doivent être mesurés à partir du dernier essieu : veuillez supposer L = L2

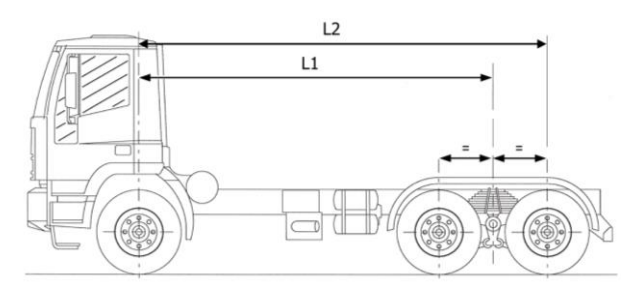

- Iap et H doivent être mesurés/calculés avec une erreur maximale de  $\pm 20$  mm.
- Il est recommandé d'obtenir Ra et Rp par pesée. Dans ce cas, Ra et Rp doivent être pesés séparément après l'installation avec une balance pour camion certifiée. Les valeurs Ra et Rp à saisir sont les masses mesurées relatives divisées par la tolérance relative de pesée augmentée de 1. Par exemple : si la tolérance de pesée est de 2%, les valeurs à saisir sont les masses mesurées divisées par  $1,02.$  (=  $1 + 0.02$ ).

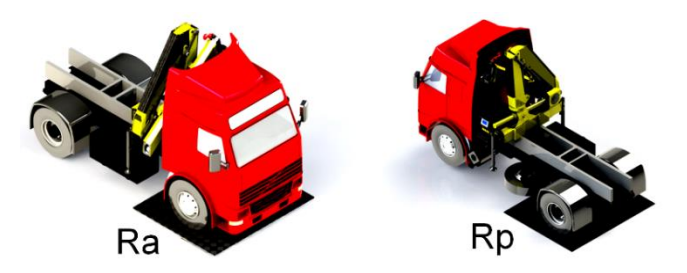

Si la pesée n'est pas possible ou est très difficile à réaliser, Ra et Rp peuvent également être obtenus directement en calculant la stabilité de l'installation complète : dans ce cas inscrire les réactions calculées divisées par 1,1.

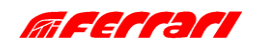

CALIBRAGE DE LA STABILITE

#### **D.1.5.3 MODE D'ESSAI DE STABILITÉ**

Le CUST affiche la fenêtre suivante.

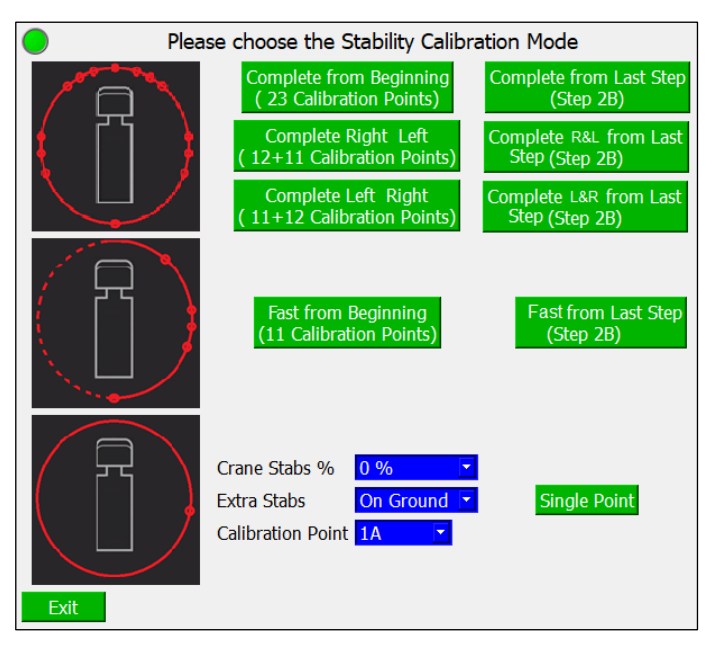

Le calibrage de la stabilité est disponible en deux modes : **Complet** et **Rapide**.

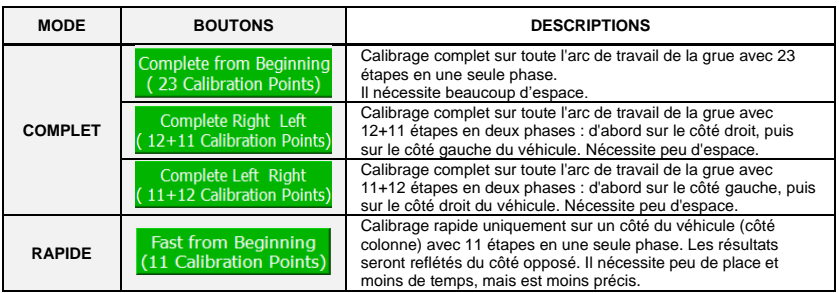

Dans les deux modes de calibrage, il est possible d'interrompre la procédure puis de la redémarrer ..from Last Step en cliquant sur le bouton correspondant à droite (étape 2B).

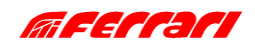

CALIBRAGE DE LA STABILITE

**Remarque :** Une fois le calibrage terminé, si vous n'êtes pas sûr des résultats obtenus en certaines étapes, vous pouvez répéter leur calibrage via le mode **Single Point**.

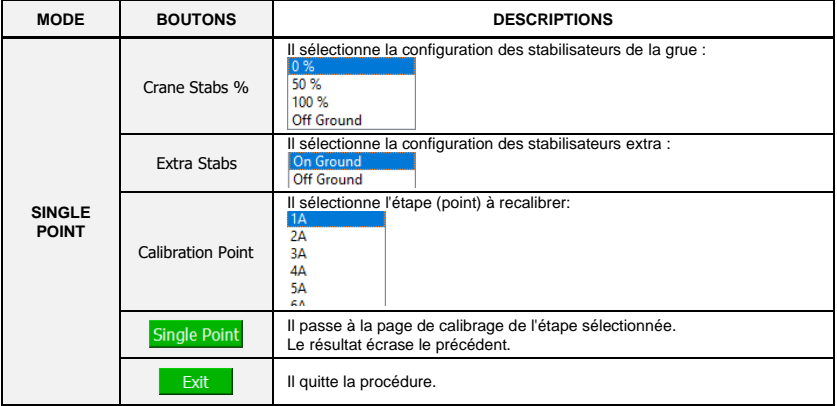

#### **D.1.5.4 ÉTAPES DE CALIBRAGE**

Une fois le mode de calibrage choisi, la procédure commence par les étapes établies en fonction de la Classe, de l'ITN et de la configuration de stabilisation.

Chaque étape de calibrage est définie par un chiffre et une lettre : la lettre définit la configuration de stabilisation tandis que le chiffre définit la direction des extensions du bras.

Le tableau suivant montre la corrélation entre les lettres et la configuration de stabilisation :

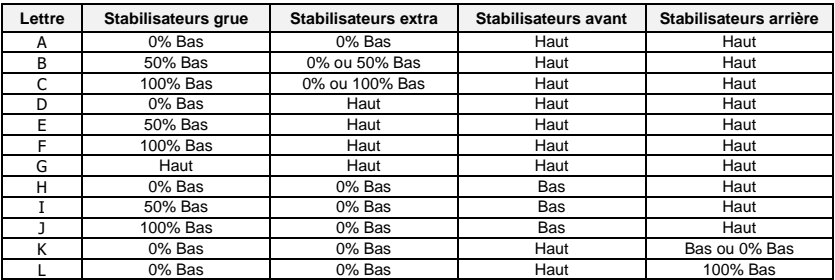

Où:

0% = tige stabilisatrice entièrement rétractée

50% = tige stabilisatrice étendue à moitié (seulement avec P-Class)

100% = tige stabilisatrice entièrement étendue

Bas = pied stabilisateur au sol

Haut = pied stabilisateur soulevé du sol

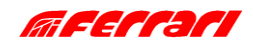

### MANUEL DE L'INSTALLATEUR **CUST** CALIBRAGE DE LA STABILITE

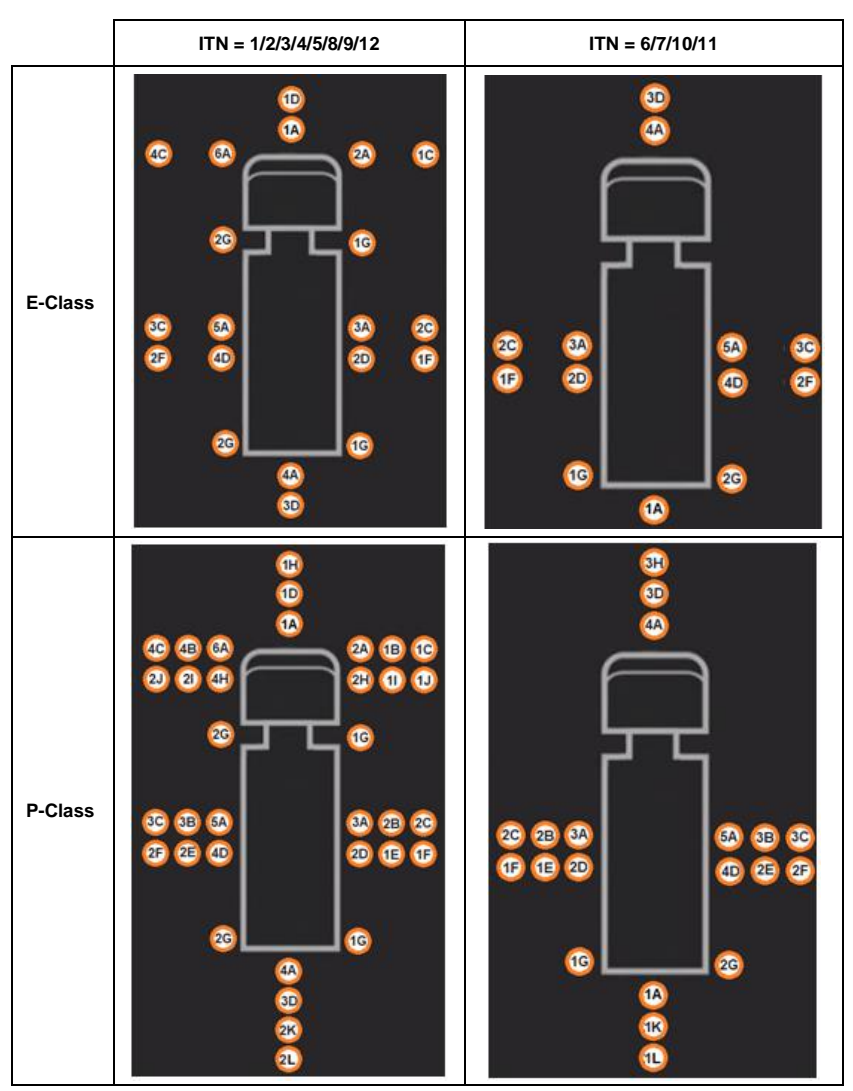

Les tableaux suivants illustrent les étapes de calibrage selon la Classe et l'ITN.

La E-Class nécessite moins de étapes de calibrage car les stabilisateurs ne peuvent avoir que deux ouvertures possibles (0 % et 100 %) et les stabilisateurs avant et arrière ne sont pas disponibles.

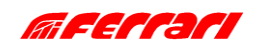

### MANUEL DE L'INSTALLATEUR **CUST** CALIBRAGE DE LA STABILITE

La finestra sottostante mostra una pagina relativa a un punto di calibrazione.

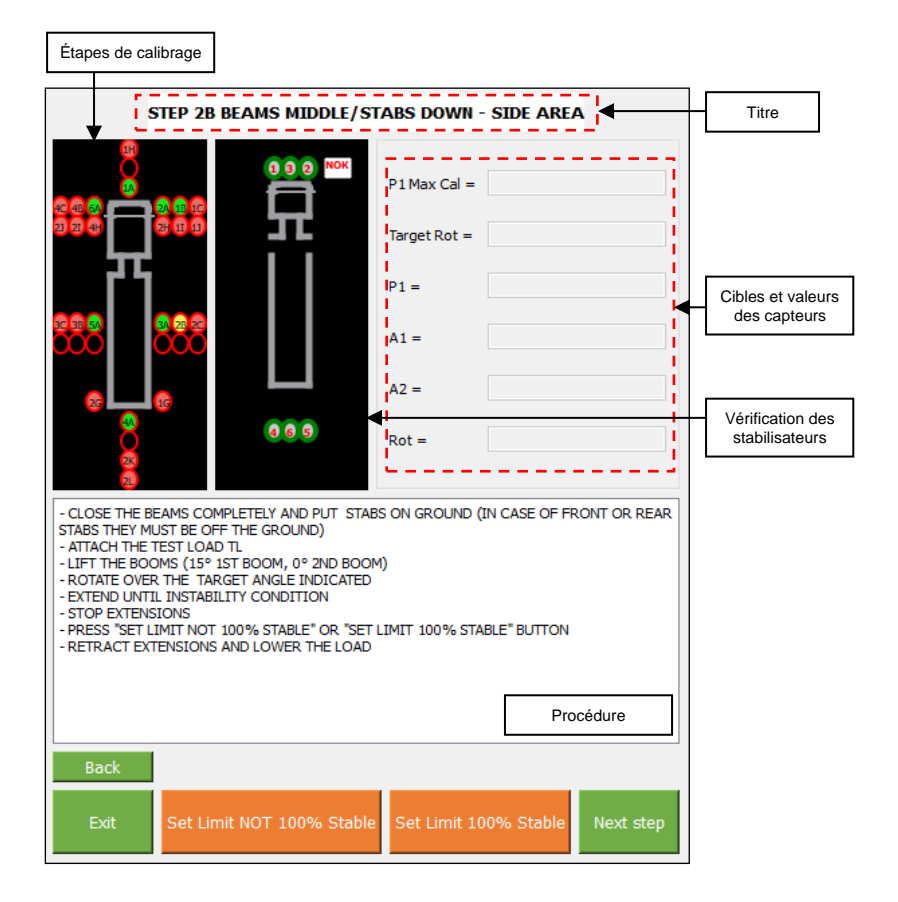

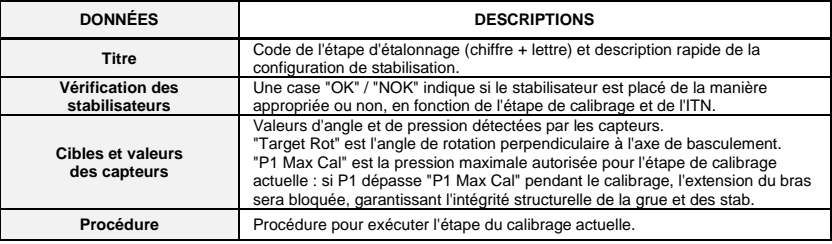

*Les descriptions des boutons sont affichées sur la page suivante.*

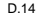

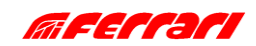

CALIBRAGE DE LA STABILITE

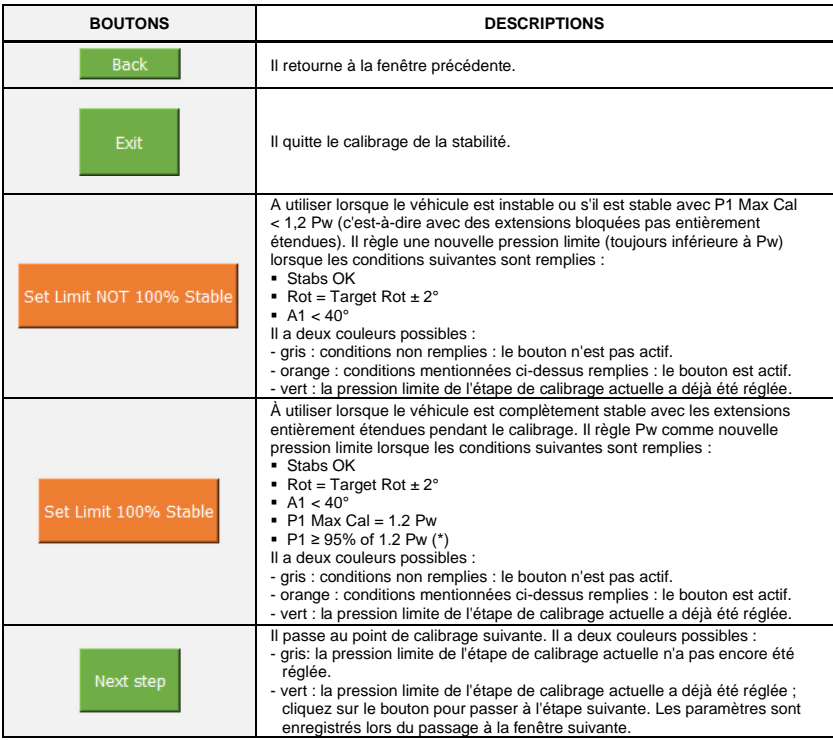

Pw = pression maximale de service (valeur constante indiquée en UM). (\*) Il peut arriver que même en utilisant le bon TL, il ne soit pas possible d'atteindre exactement 100 % de 1,2 Pw avec des extensions entièrement étendues et, par conséquent, l'algorithme pourrait réduire considérablement la capacité<br>de levage même en raison d'une petite différence de pression. Ce fait est amplifié pour les grues avec peu hydrauliques. Cette fonction peut corriger de petites inexactitudes de mesure, définissant ainsi la pression de service maximale Pw.

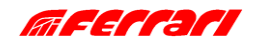